# **INSPIRON™**

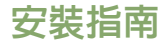

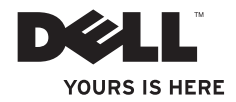

# **INSPIRON™**

安裝指南

法規型號:W01C 系列 法規類型:W01C001;W01C002

# 註、警示和警告

註:「註」表示可以協助您更有效地使用電腦的重要資訊。

警示:「警示」表示有可能會損壞硬體或導致資料遺失,並告訴您如何避免發生此類問 題。

#### 警告:「警告」表示有可能會導致財產損失、人身傷害甚至死亡。

如果您購買了 Dell™ n 系列電腦,則本文件中任何有關 Microsoft® Windows® 作業系統的參考均不適用。

本文件中的資訊如有變更,恕不另行通知。

#### **© 2011 Dell Inc.** 版權所有,翻印必究。

\_\_\_\_\_\_\_\_\_\_\_\_\_\_\_\_\_\_

未經 Dell Inc. 書面許可,嚴禁以任何形式複製這些資料。

本文中使用的商標:**Dell**、**DELL** 徽標、**YOURS IS HERE**、**Inspiron**、**Solution Station** 和 **DellConnect** 是 Dell Inc. 的商 標;**Intel** 和 **Centrino** 是 Intel Corporation 在美國和其他國家/地區的註冊商標,**Core** 是 Intel Corporation 在美國和 其他國家/地區的商標;**AMD**、**AMD Athlon** 和 **ATI Mobility Radeon** 是 Advanced Micro Devices, Inc. 的商標或註冊商 標;**Microsoft**、**Windows** 和 **Windows** 開始按鈕徽標是 Microsoft Corporation 在美國和/或其他國家/地區的商標或 註冊商標;**Blu-ray Disc** 是 Blu-ray Disc Association 的商標;藍芽是 Bluetooth SIG, Inc. 擁有的註冊商標,並授權給 Dell 使用。

本文件中使用的其他商標和產品名稱是指擁有相應商標和產品名稱的公司實體或其製造的產品。Dell Inc. 對其他 公司實體的商標和產品名稱不擁有任何專有權益。

#### **2011** 年 **9** 月 **P/N 90H82 Rev. A00**

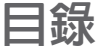

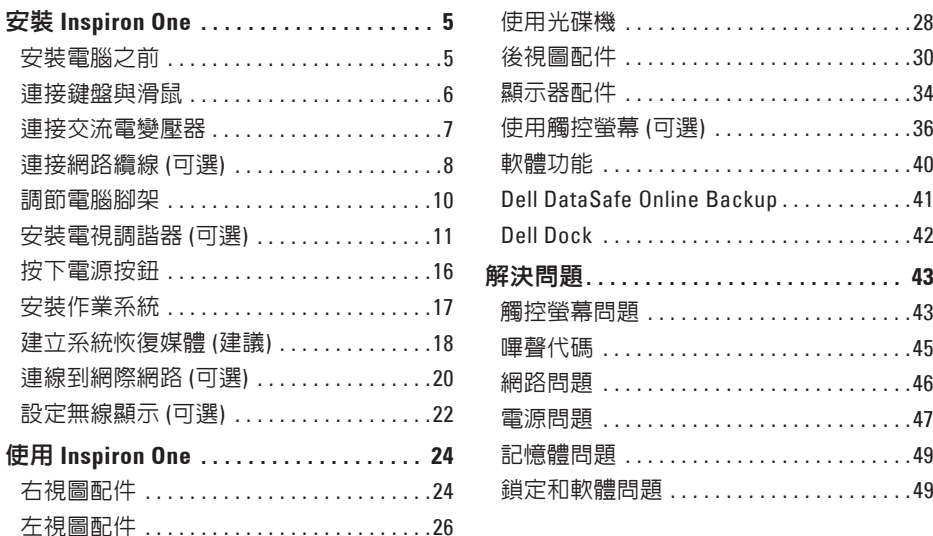

#### 目錄

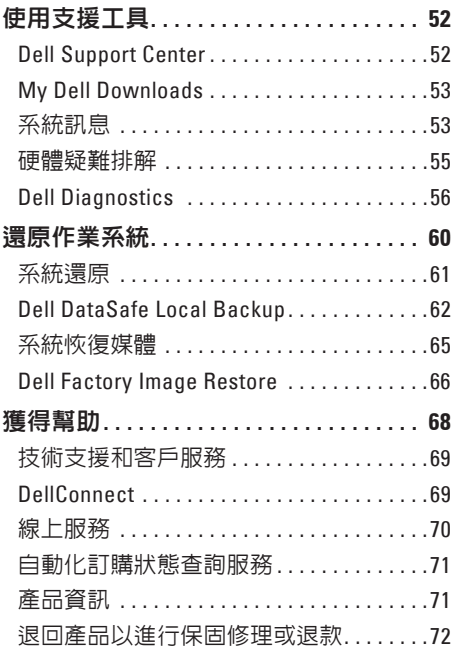

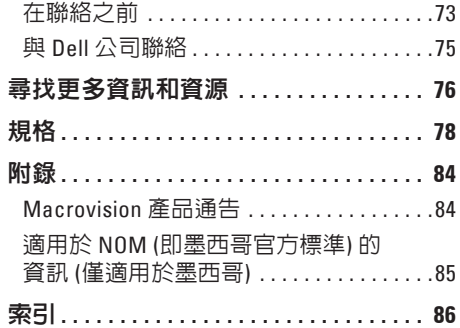

# <span id="page-6-0"></span>安裝 **Inspiron One**

本章節提供安裝 Dell ™ Inspiron One 電腦的相 關資訊。

警告:開始執行本章節中的任何程序 之前,請先閱讀電腦隨附的安全資訊。 若要獲得其他安全性方面的最佳實踐資 訊,請參閱 **Regulatory Compliance (**法規 遵循**)** 首頁:

**www.dell.com/regulatory\_compliance**。

■ 註:您電腦的服務標籤和快速服務代碼 位於電腦背面的標籤上。當您存取 Dell 支援 Web 站台或與技術支援部門聯絡 時,請使用服務標籤或快速服務代碼來 標識您的電腦。

# 安裝電腦之前

放置電腦時,請選擇可輕鬆連接至電源且通 風良好的位置,並將電腦放置在平坦的表面 上。

電腦周圍空氣流通不暢可能會造成電腦過 熱。為了防止過熱,請確保在電腦後面至少 留出 10.2 cm (4 吋) 的空隙,在所有其他面至 少留出 5.1 cm (2 吋) 的空隙。不得將已開機 的電腦放置在密閉的空間 (例如機櫃或抽屜) 中。

### <span id="page-7-0"></span>連接鍵盤與滑鼠

將 USB 鍵盤與滑鼠連接至電腦上的 USB 連接器。

註:如果您在購買電腦時購買了無線鍵盤與滑鼠,請將 USB 接收器連接至 USB 連接器。 若要獲得更多資訊,請參閱無線鍵盤與滑鼠隨附的說明文件。

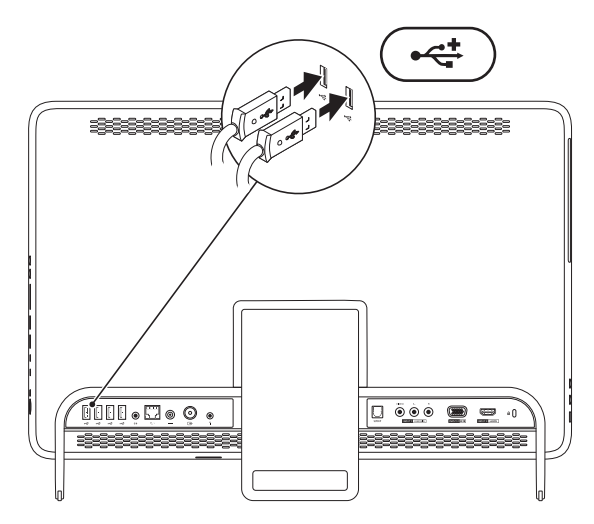

## <span id="page-8-1"></span><span id="page-8-0"></span>連接交流電變壓器

將交流電變壓器連接至電腦,然後再將交流電變壓器的插頭插入電源插座或突波保護器。

警告:交流電變壓器可與世界各地的電源插座配合使用。但是,各個國家**/**地區的電源連 接器和電源板不盡相同。使用不符合標準的纜線或將纜線不正確地連接至電源板或電源 插座,可能會造成火災或電腦永久損壞。

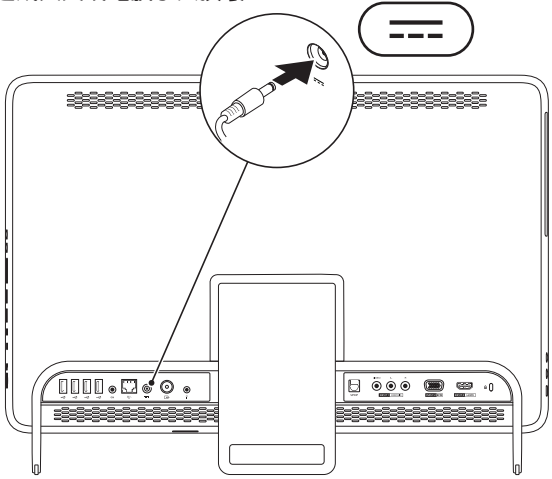

<span id="page-9-0"></span>安裝 **Inspiron One**

# 連接網路纜線 **(**可選**)**

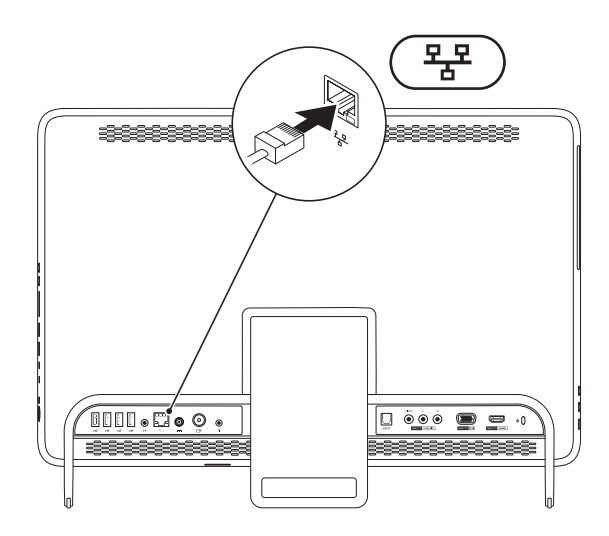

網路連線不是完成此電腦安裝的必需程序,但是,如果您有使用纜線連線 (例如家用纜線數據 機或乙太網路插孔) 的現有網路或網際網路連線,則可以立即進行連線。

註:請僅使用乙太網路纜線 (RJ45 連接器) 連接至網路連接器。請勿將電話線 (RJ11 連接 器) 插入網路連接器。

若要將您的電腦連接至網路或實頻裝置,請將網路擔線的一端連接至網路連接追或實頻裝 置。將網路纜線的另一端連接至電腦背面板上的網路連接器 (RJ45 連接器)。聽到卡嗒聲表示 網路纜線已穩固連接。

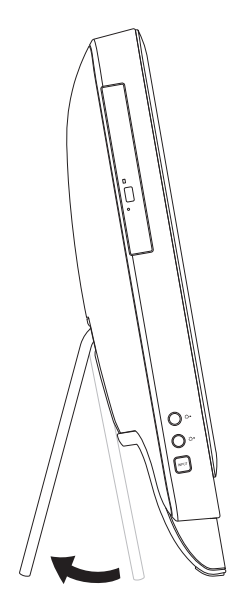

#### <span id="page-11-0"></span>調節電腦腳架 ● 高速度 高速度 高速用腳架提起電腦或將電腦 上下顛倒。

拉動腳架可將顯示器調節到舒適的檢視角 度。打開或闔上腳架時,會聽到清晰的卡嗒 聲。

# <span id="page-12-1"></span><span id="page-12-0"></span>安裝電視調諧器 **(**可選**)**

您可以將電視/數位天線纜線或機上盒連接至電腦,以在電腦上觀看電視。

#### 使用機上盒進行安裝

**1.** 揭下 IR 發射器的護蓋,並將 IR 發射器連接至機上盒上的 IR 感應器。

**2.** 將 IR 發射器纜線連接至電腦上的 IR 發射器連接器。

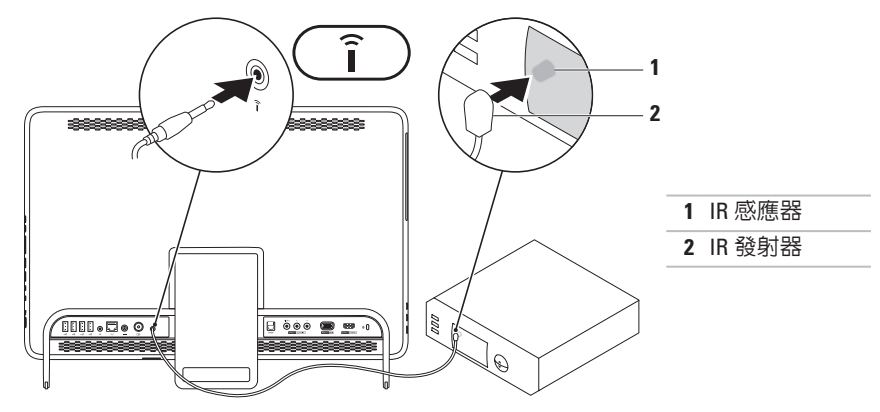

**3.** 將 RF 纜線連接至機上盒上的 RF 輸出連接器,以及電腦上的天線輸入連接器。 ■ 註:您的電腦未隨附 RF 纜線,您必須單獨購買它。

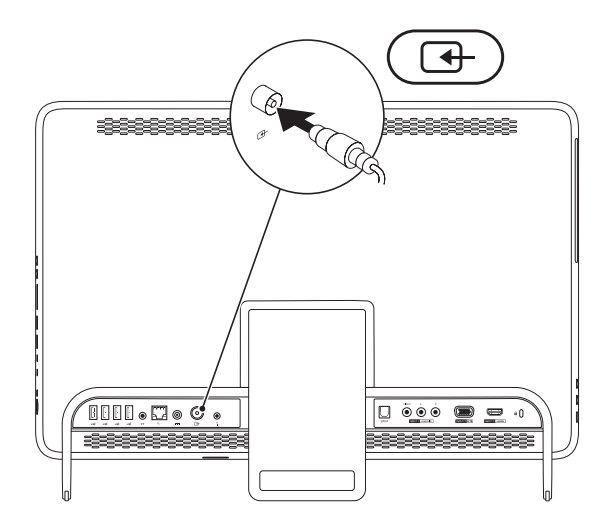

**4.** 開啟電腦。

#### 5. 按一下開始 → 所有程式→ Windows Media Center→ 工作→ 設定→ 電視。

**6.** 按照螢幕上的說明進行操作。

#### 使用電視**/**數位天線纜線進行安裝

**1.** 如果尚未插入 B-CAS 卡,請將該插卡插入電腦上的 B-CAS 卡插槽 (僅限於日本)。

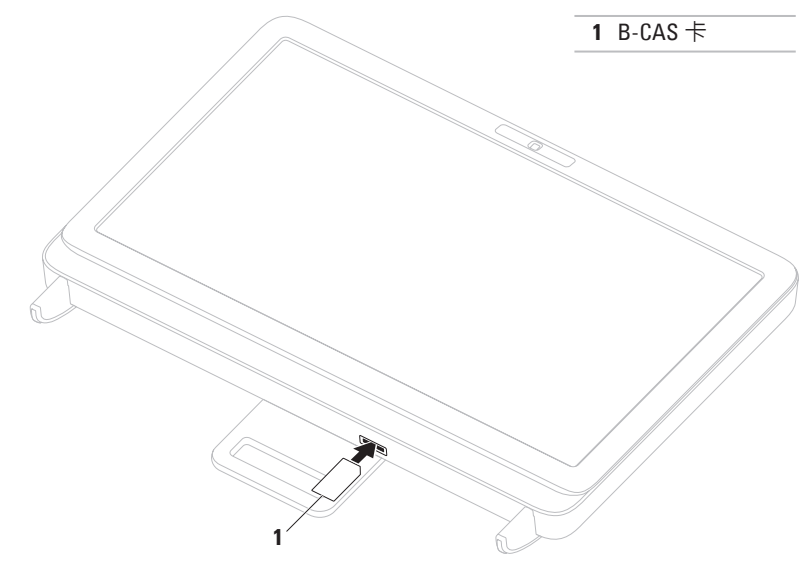

- **2.** 將電視/數位天線纜線連接至電腦上的天線輸入連接器。
- **3.** 開啟電腦。
- **4.** 按一下開始 → 所有程式→ **Windows Media Center**→ 工作→ 設定→ 電視。
- **5.** 按照螢幕上的說明進行操作。

<span id="page-17-0"></span>安裝 **Inspiron One**

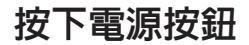

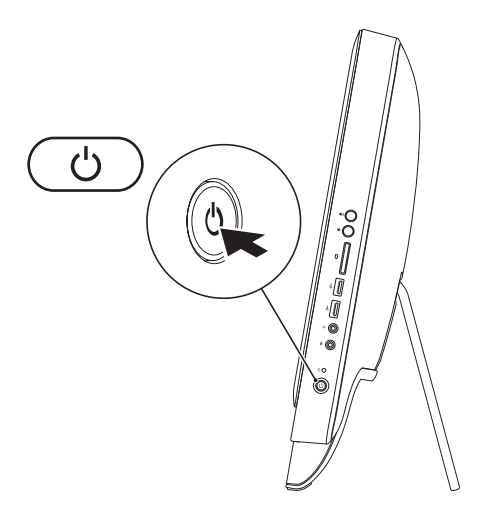

# <span id="page-18-0"></span>安裝作業系統

您的 Dell 電腦預組態為您在購買時選擇的作業系統。

#### **Microsoft Windows**

若是首次安裝 Microsoft® Windows®,請按照螢幕上的說明進行操作。這些步驟是強制性的, 而且可能需要花點時間完成。Windows 安裝螢幕將引導您執行數個程序,包括接受授權合 約、設定偏好設定以及設定網際網路連線。

警示: 請勿中斷作業系統的安裝程序。否則可能會造成電腦無法使用,而且您將需要重 新安裝作業系統。

■ 註:為確保電腦發揮最佳效能,建議您為電腦下載並安裝最新的 BIOS 和騙動程式,這些 程式可在 **support.dell.com** 取得。

註:若要獲得有關作業系統和功能的更多資訊,請訪問 **support.dell.com/MyNewDell**。

#### **Ubuntu**

若是首次安裝 Ubuntu,請按照螢幕上的說明谁行操作。請參閱 Ubuntu 說明文件,以獲得更多 特定於作業系統的資訊。

# <span id="page-19-0"></span>建立系統恢復媒體 **(**建議**)**

註:建議您在安裝 Microsoft Windows 時便建立系統恢復媒體。

可使用系統恢復媒體將您的電腦還原至您購買電腦時其所處的作業狀態,同時保留資料檔案 (而不需要使用作業系統光碟)。如果對硬體、軟體、驅動程式或其他系統設定所做的變更使電 腦處於不理想的作業狀態,您可以使用系統恢復媒體。

您需要具備以下條件才能建立系統恢復媒體:

- Dell DataSafe Local Backup
- 容量至少為 8 GB 的 USB 鑰匙或 DVD-R/DVD+R/Blu-ray Disc™
- 註:Dell DataSafe Local Backup 不支援可重寫光碟。

#### 安裝 **Inspiron One**

若要建立系統恢復媒體,請:

**1.** 確定已連接交流電變壓器 (請參閱第 [7](#page-8-1) 頁的「連接交流電變壓器」)。

**2.** 在電腦中插入光碟或 USB 鑰匙。

**3.** 按一下開始 → 所有程式→ **Dell DataSafe Local Backup**。

**4.** 按一下 **Create Recovery Media (**建立恢復媒體**)**。

**5.** 按照螢幕上的說明進行操作。

註:若要獲得有關使用系統恢復媒體還原作業系統的資訊,請參閱第 [65](#page-66-1) 頁的「系統恢復 媒體」。

# <span id="page-21-0"></span>連線到網際網路 **(**可選**)**

若要連線到網際網路,您需要外接式數據機 或網路連線以及網際網路服務提供者 (ISP)。 如果您原先並未訂購外接式 USB 數據機或 WLAN 配接器,您可以從 **www.dell.com** 上 購買。

#### 設定有線連線

- 如果您使用的是撥號連線,請先將電話線 連接至可選外接式 USB 數據機和牆上的電 話連接器,然後再設定網際網路連線。
- 如果您使用的是 DSL 或纜線/衛星數據機 連線,請與您的 ISP 或蜂巢式電話服務部 門聯絡以獲得有關設定的說明。

若要完成有線網際網路連線的設定,請按照 第 [21](#page-22-0) 百的「設定網際網路連線」中的說明進 行操作。

#### 設定無線連線

2 註:若要設定無線路由器,請參閱路由 器隨附的說明文件。

需要先連接至無線路由器,才能使用無線網 際網路連線。

若要設定無線路由器連線,請:

- **1.** 儲存並關閉所有開啟的檔案,結束所有開 啟的程式。
- 2. 按一下**開始 → 控制台**。
- **3.** 在搜尋方塊中,鍵入網路,然後按一下網 路和共用中心→ 連線到網路。
- **4.** 按照螢幕上的說明完成設定。

#### <span id="page-22-0"></span>設定網際網路連線

ISP 和 ISP 提供的服務因國家/地區而異。請 與您的 ISP 聯絡,以瞭解其在您所在國家/地 區提供的服務。

如果您過去曾成功連線到網際網路,但現在 卻無法連線,則 ISP 服務可能已中斷。請與 您的 ISP 聯絡以檢查服務狀態,或稍後再次 嘗試連線。

請準備好您的 ISP 資訊。如果您沒有 ISP,連 線到網際網路精靈可協助您獲得 ISP。

若要設定網際網路連線,請:

- **1.** 儲存並關閉所有開啟的檔案,結束所有開 啟的程式。
- 2. 按一下**開始 <del>\$9</del>→ 控制台**。
- **3.** 在搜尋方塊中,鍵入網路,然後按一下網 路和共用中心→ 設定新的連線或網路→ 連線到網際網路。 螢幕上會顯示連線到網際網路視窗。
- 註:如果您不知道要選擇何種連線類 型,請按一下協助我選擇或與您的 ISP 聯絡。
- **4.** 按照螢幕上的說明進行操作,使用 ISP 提 供的設定資訊完成設定。

# <span id="page-23-0"></span>設定無線顯示 **(**可選**)**

■ 註:某些電腦可能不支援無線顯示。 僅可以在具備以下條件的電腦上設定無線顯 示:

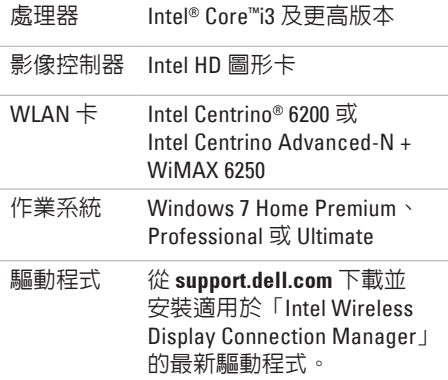

- 若要在您的雷腦上設定無線顯示,請:
- **1.** 確定您的電腦已經開啟。
- **2.** 確定無線連線已啟用。
- **3.** 將無線顯示配接器連接至電視。
- 註:您的電腦未隨附無線顯示配接器, 您必須單獨購買它。
- **4.** 開啟電視。
- **5.** 為您的電視選擇適當的影像來源,例如 HDMI1、HDMI2 或 S-Video。
- **6.** 連按兩下桌面上的 Intel ® Wireless Display (Intel 無線顯示) 圖示。
	- 螢幕上會顯示 **Intel ® Wireless Display (Intel** 無線顯示**)** 視窗。
- **7.** 選擇 **Scan for available displays (**掃描可用 的顯示器**)**。
- **8.** 從 **Detected wireless displays (**偵測到的 無線顯示器**)** 清單中選擇您的無線顯示配 接器。
- **9.** 輸入電視上顯示的安全代碼。

若要啟用無線顯示,請:

- **1.** 連按兩下桌面上的 Intel ® Wireless Display (Intel 無線顯示) 2 圖示。 螢幕上會顯示 **Intel Wireless Display (Intel** 無線顯示**)** 視窗。
- **2.** 選擇 **Connect to Existing Adapter (**連接至現 有的配接器**)**。
- 註: 若要獲得有關無線顯示的更多資
	- 訊,請參閱無線顯示配接器說明文件。

# <span id="page-25-0"></span>使用 **Inspiron One**

本章節提供關於 Dell ™ Inspiron One 電腦所提供配件的資訊。

右視圖配件

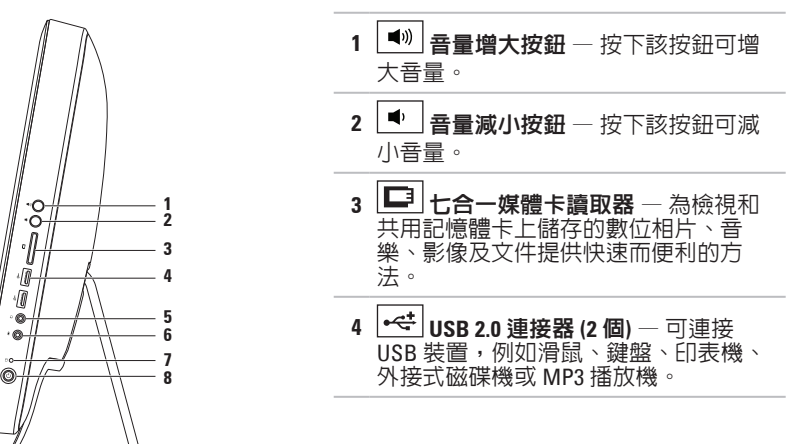

## 5 | ∩ | **喜效輸出/耳機連接器** — 可連接一副耳機。 註:若要連接主動式喇叭或音效系統,請使用電腦背面的信號線輸出連接器。 **6** 音效輸入**/**麥克風連接器 — 可連接麥克風或輸入訊號,以便配合音效程式使用。 **7** 硬碟機活動指示燈 — 在電腦讀取或寫入資料時亮起。指示燈呈白色閃爍表示硬碟 機正處於活動狀態。 警示:為避免遺失資料,請勿在硬碟機活動指示燈閃爍時關閉電腦、移動電腦或調 節腳架。

- $\bf{8} \mid \bf{0} \mid$ 電源按鈕與指示燈 按下電源按鈕可以開啓或關閉雷腦。此按鈕上的指示燈可指 示以下電源狀態:
	- 呈白色穩定 表示電腦已開啟。
	- 呈琥珀色穩定 表示電腦在開機自我測試 (POST) 期間偵測到一個錯誤。請與 Dell 公 司聯絡 (請參閱第 [75](#page-76-1) 頁的「與 Dell 公司聯絡」),以尋求援助。
	- 呈琥珀色閃爍 表示電腦處於睡眠/待命模式,或者主機板或電源供應器可能出現問 題。請與 Dell 公司聯絡 (請參閱第 [75](#page-76-1) 頁的「與 Dell 公司聯絡」),以尋求援助。
	- 熄滅 表示電腦處於休眠模式、已關閉或未接通電源。

#### <span id="page-27-0"></span>使用 **Inspiron One**

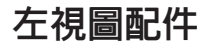

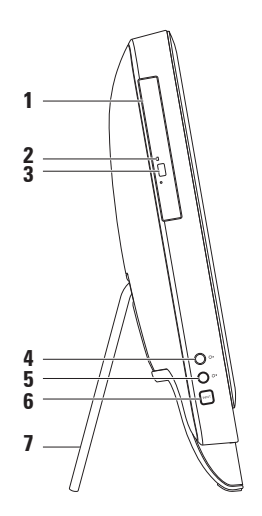

- **1** 光碟機 播放或錄製 CD、DVD 和 Blu-ray Disc (可選)。若要獲得更多資訊,請參閱 第 [28](#page-29-1) 頁的「使用光碟機」。
- **2** 光碟機指示燈 按光碟機退出按鈕,或光碟機讀取插入的光碟時,該指示燈閃爍。
- **3** 光碟機退出按鈕 按該按鈕可打開光碟機承載器。
- 4 公▲ **高度增大按鈕 (可選)** 按下該按鈕可增大顯示器亮度。
- 5 公▼ 亮度減小按鈕 (可選) 按下該按鈕可減小顯示器亮度。
- **6** 影像輸入來源按鈕 **(**可選**)** 按下該按鈕可選擇影像來源 (複合、VGA 或 HDMI)。
- **7** 電腦腳架 使電腦保持穩定,同時還可讓您將顯示器調節到舒適的檢視角度。

# <span id="page-29-1"></span><span id="page-29-0"></span>使用光碟機

 $\bigwedge$  警示 : 在打開或闔上光碟承載器時,請勿按壓承載器。不使用光碟機時,請闔上承載 器。

#### $\wedge$  警示:在播放或録製光碟期間,請勿移動電腦。

此光碟機可播放或錄製 CD、DVD 和 Blu-ray Disc (可選)。將光碟放在光碟機承載器上時,請確 保列印面或書寫文字的一面朝向自己。

若要將光碟放入光碟機,請:

- **1.** 按下光碟機上的退出按鈕。
- **2.** 將光碟列印面朝向自己放入光碟機承載器的中央,並將光碟卡在轉軸上。
- **3.** 輕輕將光碟機承載器推回光碟機中。

#### 使用 **Inspiron One**

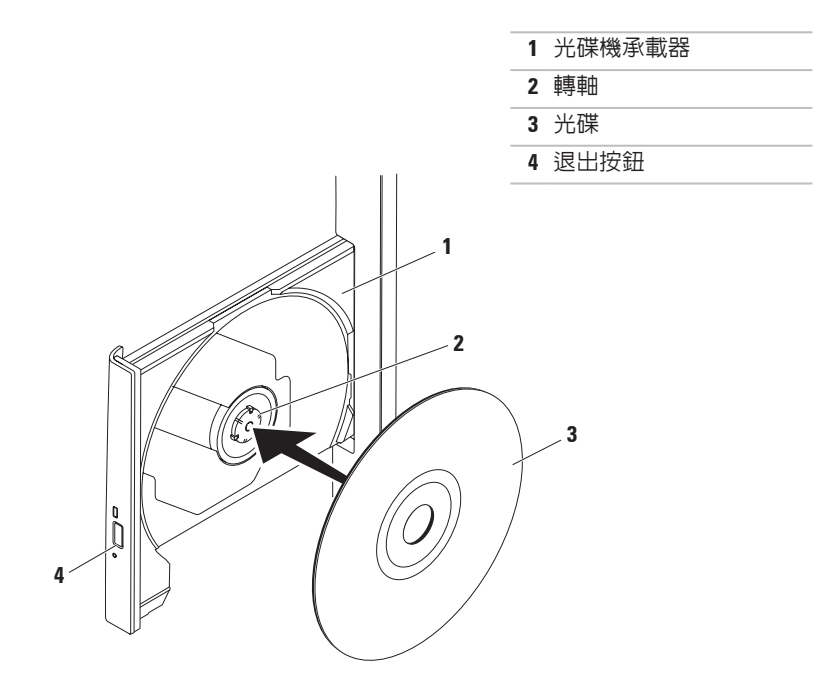

<span id="page-31-0"></span>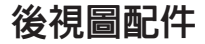

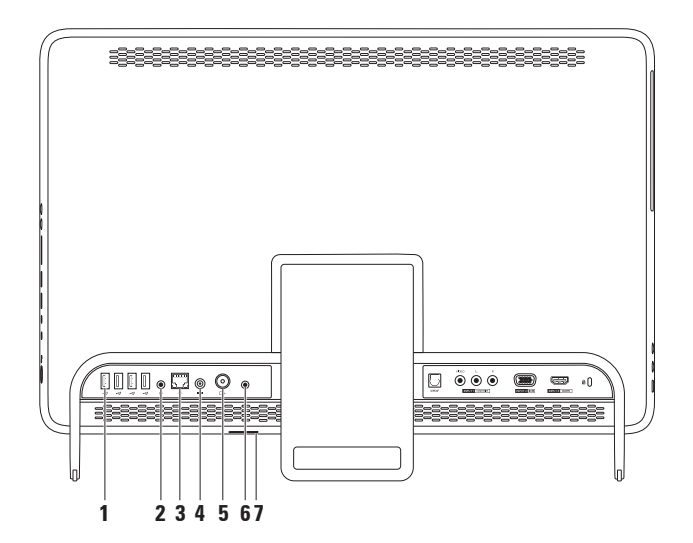

**30**

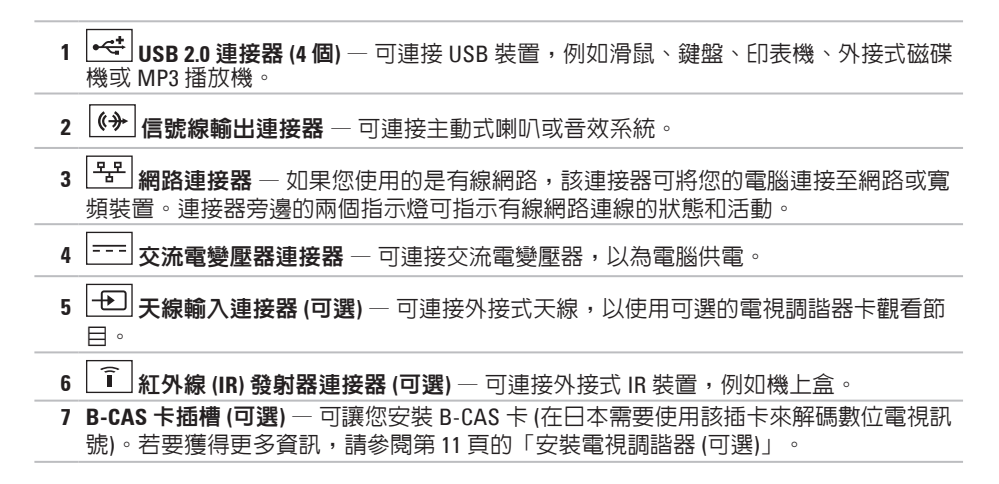

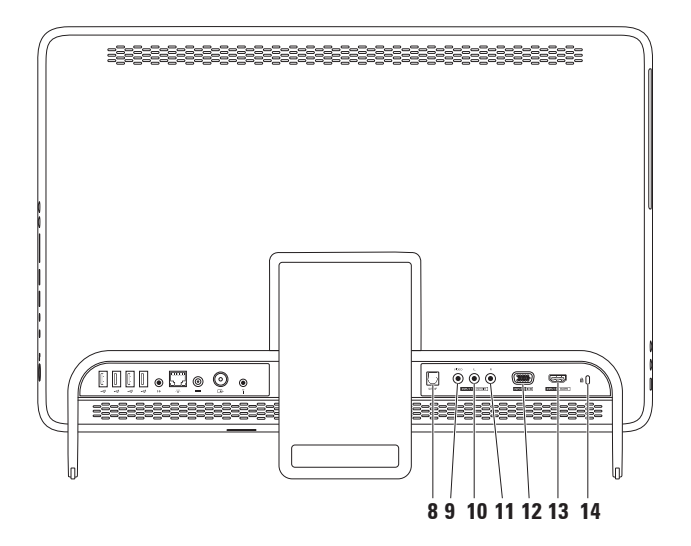

- **8 S/PDIF** 連接器 **(**可選**)** 可連接放大器、喇叭或電視,以透過光學數位纜線輸出數 位音效。
- **9** 複合影像輸入連接器 **(**可選**)** 可連接影像裝置 (例如,DVD 播放機、便攜式攝影機或遊 戲裝置) 上的複合影像輸出連接器。
- **10** 左側複合音效輸入連接器 **(**可選**)** 可連接影像裝置 (例如,DVD 播放機、便攜式攝影機 或遊戲裝置) 上的左側複合音效輸出連接器。
- **11** 右側複合音效輸入連接器 **(**可選**)** 可連接影像裝置 (例如,DVD 播放機、便攜式攝影機 或遊戲裝置) 上的右側複合音效輸出連接器。
- **12 VGA** 輸入連接器 **(**可選**)** 可連接電腦上的 VGA 輸出連接器。
- **13 H□mg HDMI 輸入連接器 (可選)** 可連接影像裝置 (例如,DVD 播放機、便攜式攝影機或 遊戲裝置) 上的 HDMI 輸出連接器。
- **14** 安全纜線插槽 將您從市面上購買的安全纜線連接至電腦。

**註:**購買安全纜線之前,請確定它與您雷腦的安全纜線插槽相配。

#### <span id="page-35-0"></span>使用 **Inspiron One**

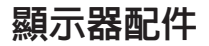

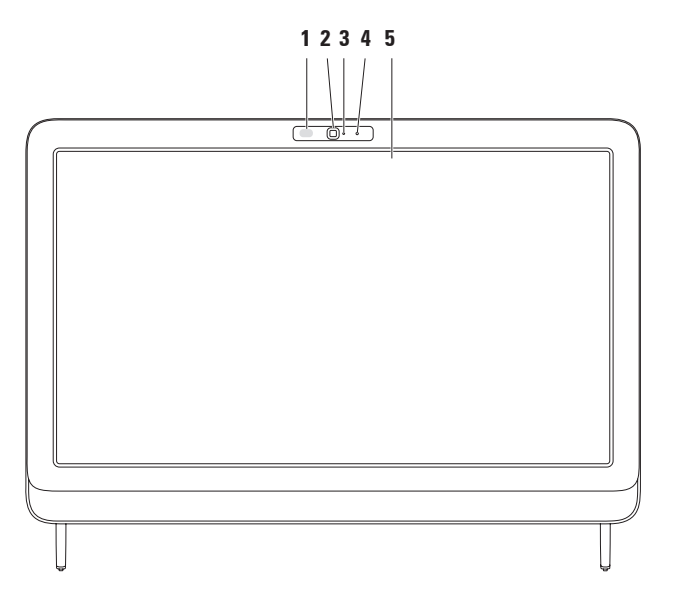
#### **1 IR** 接收器 **(**可選**)** — 用於偵測來自 IR 裝置 (例如 Dell 電視遙控器) 的訊號。

**2** 相機 — 用於影像捕捉、會議和聊天的內建相機。

- **3** 相機活動指示燈 指示相機處於開啟還是關閉狀態。指示燈呈白色穩定表示相機正處 於活動狀態。
- **4** 麥克風 可為影像聊天和錄音提供高品質音效。
- **5** 顯示器 根據您在購買電腦時所做的選擇,您的顯示器可能會有所不同。該顯示器支 援縮放、停留、敏銳筆觸、捲動和旋轉手勢。 若要獲得更多資訊,請參閱第 [37](#page-38-0) 頁的「觸控螢幕手勢 (可選)」。

## 使用觸控螢幕 **(**可選**)**

您的 Dell Inspiron One 上的觸控螢幕功能 將您的電腦變成了一台互動式顯示器。

### **Dell Stage**

使用您電腦上安裝的 Dell Stage 軟體, 您可以 存取您最愛的媒體和多點觸控應用程式。

若要啓動 Dell Stage,請按一下**開始 →** 所有程式→ **Dell Stage**→ **Dell Stage**。

2 註: 也可以直接透過所有程式選單, 啓 動 Dell Stage 上的某些應用程式。

您可以按如下所述自訂 Dell Stage:

- 重新排列應用程式捷徑 選擇並按住應 用程式捷徑直至其閃爍,然後將該應用程 式捷徑拖曳至 Dell Stage 上的所需位置。
- 最小化 將 Dell Stage 視窗拖曳至螢幕 底部。
- 個人化 選擇設定圖示,然後選擇所需 選項。

以下是 Dell Stage 上提供的應用程式:

- 註:根據您在購買電腦時所做的選擇, 可能不會提供某些應用程式。
- MUSIC (音樂) 播放音樂,或依專輯、 演出者或歌曲標題瀏覽您的音樂檔案。您 也可以收聽全球的廣播電台。使用可選的 Napster 應用程式, 您可以在連線到網際 網路後下載歌曲。
- YOUPAINT 繪製和編輯圖片。
- GAMES (遊戲) 使用觸控功能玩遊戲。
- DOCUMENTS (文件) 可您快速存取電腦 上的文件資料夾。
- PHOTO (相片) 檢視、組織或編輯您的 圖片。您可以為您的圖片建立幻燈片和集 合,並在連線到網際網路後將它們上傳到 **Facebook** 或 **Flickr**。
- <span id="page-38-0"></span>• DELL WEB (DELL WEB 站台) — 最多可提供 您最愛的四個 Web 頁面的預覽。按一下或 輕扣該 Web 頁面預覽可在 Web 瀏覽器中 開啟該預覽。
- 影像 檢視影像。使用可選的 CinemaNow 應用程式,您可以在連線到 網際網路後購買並下載或租賃電影和電視 節目。
- SHORTCUTS (捷徑) 可您快速存取您常 用的程式。
- STICKYNOTES 使用鍵盤或觸控螢幕建 立便條或提醒。在您下次存取 StickyNotes 時,這些便條將顯示在佈告欄中。您也可 以在您的桌面上儲存便條。
- Web Tile (Web 並排顯示) 最多可提供您 最愛的四個 Web 頁面的預覽。使用 Web 並排顯示,您可以新增、編輯或刪除 Web 頁面預覽。按一下或輕扣該 Web 頁面預 覽可在 Web 瀏覽器中開啟該預覽。您也 可以透過 Apps Gallery 建立多個 Web 並排 顯示。

### 觸控螢幕手勢 **(**可選**)**

註:某些手勢是特定於應用程式的,在 其他應用程式中可能無法使用。

縮放

可讓您增大或減小螢幕內容的縮放比例。 夾 — 可讓您透過在螢幕上將兩根手指分開 或靠近,來放大或縮小螢幕內容。

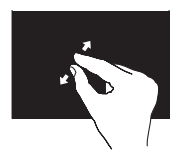

若要放大,請: 將兩根手指分開來擴大現 用視窗視圖。

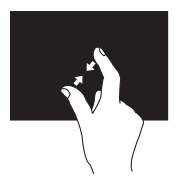

若要縮小,請: 將兩根手指靠近來縮小現 用視窗視圖。

停留

可讓您透過模擬按一下滑鼠右鍵的作業來存 取其他資訊。

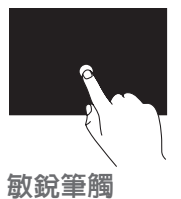

在觸控螢幕上按住一根手 指可開啓上下文相關的 選單。

可讓您根據敏銳筆觸的方向,向前或向後翻 動內容。

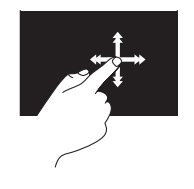

向所需方向快速移動一根 手指,可像翻動書中的頁 一樣,翻動現用視窗中的 內容。導覽內容 (例如, 播放清單中的影像或歌 曲) 時,敏銳筆觸也可縱 向工作。

#### 捲動

可讓您捲動內容。捲動功能包括: 平移 — 可讓您在整個物件並不完全可見時, 將焦點移至所選物件。

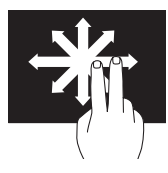

向所需方向移動兩根手指 可使用平移方式捲動所選 內容。

垂直捲動 — 可讓您在現用視窗上向上或向 下捲動。

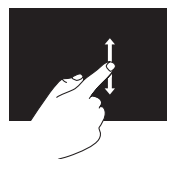

向上或向下移動一根手指 可啟動垂直捲動。

#### 水平捲動 — 可讓您在現用視窗上向左或向 右捲動。

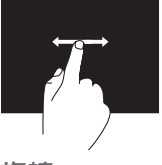

向左或向右移動一根手指 可啟動水平捲動。

#### 旋轉

可讓您旋轉螢幕上的現用內容。

扭轉 — 可讓您使用兩根手指旋轉現用內 容。

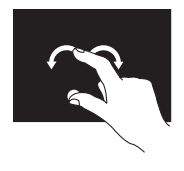

保持一根手指或拇指不 動,沿弧形方向向右或向 左移動另一根手指。您 也可以沿環形方向同時移 動兩根手指來旋轉現用 內容。

# 軟體功能

### **FastAccess** 臉部辨識

您的電腦可能具有 FastAccess 臉部辨識功 能。此功能可協助保護 Dell 電腦的安全,方 法是透過了解您臉部獨一無二的外觀並使用 此資訊來驗證您的身份,以自動提供登入資 訊,例如用於登入 Windows 帳戶或安全 Web 站台的資訊 (通常情況下您需要自己輸入此資 訊)。若要獲得更多資訊,請按一下**開始 @** → 所有程式→ **FastAccess**。

### 生產力和通訊

您可以利用您的電腦來製作簡報、小冊子、 賀卡、傳單和試算表。您還可以編輯和檢視 數位相片和影像。請查看您的訂購單, 瞭解 電腦上安裝了哪些軟體。

連線到網際網路後,您便可以存取 Web 站 台、設定電子郵件帳戶、上傳或下載檔案, 或進行其他網路活動。

#### 娛樂和多媒體

您可以使用您的電腦觀賞影像、玩遊戲、製 作自己的 CD/DVD/Blu-ray Disc (可選)、收聽音 樂和網際網路廣播電台。您的光碟機可支援 多種媒體光碟格式,包括 CD、DVD 和 Blu-ray Disc (可選)。

您可以使用便攜式裝置 (例如數位相機和行動 電話) 下載或複製圖形和影像檔案。可選的軟 體應用程式可讓您組織並建立音樂和影像檔 案,這些檔案可刻錄到光碟中,亦可儲存在 MP3 播放機和掌上型娛樂裝置這類便攜式產 品上,或直接在與電腦連接的電視、放映機 與家庭劇院設備上播放和檢視。

## **Dell DataSafe Online Backup**

- 註:並非所有地區都提供 Dell DataSafe Online。
- 註:建議使用寬頻連線,以獲得較快的 上傳/下載速度。

Dell DataSafe Online 是一種自動備份和恢復服 務,可協助保護您的資料和其他重要檔案, 使其免受盜竊、火災或自然災害等災難性事 件的損壞。您可以使用受密碼保護的帳戶, 在您的電腦上存取該服務。

若要獲得更多資訊,請訪問

**DellDataSafe.com**。

若要排程備份,請:

- **1.** 連按兩下桌面通知區域中的 Dell DataSafe Online 圖示 ● 。
- **2.** 按照螢幕上的說明進行操作。

# **Dell Dock**

Dell Dock 是一組圖示,可讓使用者輕鬆存取常用的應用程式、檔案和資料夾。您可以透過以 下方式來個人化 Dock:

- 新增或移除圖示
- 將相關圖示分類成組
- 變更 Dock 的顏色和位置
- 變更圖示的行為

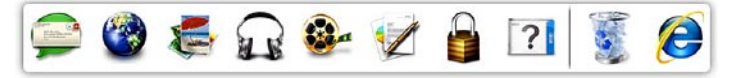

### 新增類別

- **1.** 在 Dock 上按一下滑鼠右鍵,然後按一下 **Add (**新增**)**→ **Category (**類別**)**。 螢幕上會顯示 **Add/Edit Category (**新增**/**編輯 類別**)** 視窗。
- **2.** 在 **Title (**標題**)** 欄位中為類別輸入標題。
- **3.** 從 **Select an image: (**選擇影像**:)** 方塊中為類 別選擇一個圖示。
- **4.** 按一下 **Save (**儲存**)**。

### 新增圖示

將圖示拖放到 Dock 或類別中。

### 移除類別或圖示

- **1.** 在 Dock 上的類別或圖示上按一下滑鼠右 鍵,然後按一下 **Delete shortcut (**刪除捷 徑**)** 或 **Delete category (**刪除類別**)**。
- **2.** 按照螢幕上的說明進行操作。

## 個人化 **Dock**

- **1.** 在 Dock 上按一下滑鼠右鍵,然後按一下 **Advanced Setting... (**進階設定**...)**
- **2.** 選擇所需選項來個人化 Dock。

<span id="page-44-0"></span>解決問題

本章節提供電腦的故障排除資訊。如果使用 以下規範無法解決問題,請參閱第 [52](#page-53-0) 頁的 「使用支援工具」或第 [75](#page-76-0) 頁的「與 Dell 公司 聯絡」。

警告:只有受過訓練的維修人員才可以 卸下機箱蓋。請參閱 **support.dell.com/manuals** 上的維修手 冊,以獲得進階服務說明。

## 觸控螢幕問題

#### 部分或全部多點觸控功能無效 —

- 可能已停用某些觸控功能和多點觸控功 能。 若要啟用這些功能,請連按兩下桌 面通知區域中的 **Flicks (**敏銳筆觸**)** 圖示。 在 **Pen and Touch (**筆和觸控**)** 視窗中,選擇 **Touch (**觸控**)** 標籤,並確保已選擇 **Use your finger as an input device (**使用您的手指作 為輸入裝置**)** 和 **Enable multi-touch gestures and inking (**啟用多點觸控手勢和筆墨書寫 功能**)** 選項。
- 應用程式可能不支援多點觸控功能。
- 出廠時已校正觸控螢幕,不需要重新校 正。如果您選擇校正觸控螢幕,請參閱 第 [44](#page-45-0) 頁的「觸控螢幕校正」。
- 註:不當的校正可能會導致觸控靈敏度 不準確。

如果觸控螢幕的靈敏度開始下降 —

- 校正觸控螢幕 (請參閱第 [44](#page-45-0) 頁的「觸控螢 幕校正」)。
- 觸控螢幕上可能有異物 (例如便利貼) 阻礙 了觸控感應器。若要移除這些異物,請:
	- a. 關閉電腦。
	- b. 從牆上的插座中拔下電源線。
	- c. 使用乾淨無纖的布 (如果需要,可以在 布而不是螢幕上噴水) 擦拭觸控螢幕的 表面和側面,以去除任何污垢或指紋。

### <span id="page-45-0"></span>觸控螢幕校正

■ 註: 如果您遇到觸控螢幕問題或變更了 螢幕解析度,建議您校正觸控螢幕。

若要校正觸控螢幕,請按一下

開始 → 控制台→ **Tablet PC Settings (Tablet PC** 設定**)**→ **Display (**顯示器**)**→ **Calibrate... (**校 正**...)**

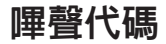

如果在啟動時發生錯誤或問題,電腦會發出 一系列的嗶聲。這一系列嗶聲 (稱為嗶聲代 碼) 可識別問題。如果發生這種情況,請記下 嗶聲代碼,然後與 Dell 公司聯絡 (請參閱 第 [75](#page-76-0) 頁的「與 Dell 公司聯絡」),以尋求援 助。

註:若要更換部件,請參閱 **support.dell.com/manuals** 上的維修手冊。

### 嗶聲代碼 可能的問題 一聲嗶聲 可能是主機板發生故障 — BIOS ROM 總和檢查失敗 兩聲嗶聲 未偵測到 RAM 註:如果您安裝或更換了記憶 體模組,請確保記憶體模組已 正確安插。 三聲嗶聲 可能是主機板發生故障 — 晶 片組錯誤

- 四聲嗶聲 RAM 讀/寫失敗
- 五聲嗶聲 即時時鐘故障
- 六聲嗶聲 影像卡或晶片故障
- 七聲嗶聲 處理器故障

## 網路問題

#### 無線連線

如果無線網路連線遺失 — 無線路由器離線, 或電腦上的無線連線已停用。

- 检查您的無線路由器,確定其已開啓日已 連接至您的資料來源 (纜線數據機或網路 集線器)。
- 確保已在您的電腦上啟用無線連線。
- 重新建立與無線路由器的連線 (請參閱 第 [20](#page-21-0) 頁的「設定無線連線」)。
- 干擾可能會阻礙或中斷您的無線連線。 請嘗試將電腦移到較靠近無線路由器的 地方。

### 有線連線

如果有線網路連線遺失 — 網路纜線鬆動或 損壞。

- 检杳網路續線,確定其安插妥當日未捐 壞。
- 內建網路連接器上的連結完整性指示燈可 讓您確認連線是否正常,並提供以下狀態 資訊:
	- 綠色 10/100 Mbps 網路和電腦之間的 連線狀況良好。
	- 琥珀色 1000 Mbps 網路和電腦之間的 連線狀況良好。
	- 熄滅 電腦未偵測到與網路的實體連 線。
- 註:網路連接器上的連結完整性指示燈 僅適用於有線網路連線。連結完整性指 示燈不會提供無線連線的狀態。

## 電源問題

如果電源指示燈熄滅 — 電腦已關閉或未接 通電源。

- 按下電源按鈕。如果電腦已關閉或處於休 眠模式,則會恢復正常作業。
- 將交流電變壓器纜線重新插入電腦的電源 連接器和電源插座。
- 如果將雷腦的插頭插入雷源板中,請務炒 將電源板插頭插入電源插座,並且開啟電 源板。
- 暫時不要使用電源保護裝置、電源板及電 源延長線,以確認電腦可以正常開啟。
- 使用其他的裝置 (例如檯燈) 來測試電源插 座,以確定其作業正常。
- 檢查交流電變壓器纜線的連接狀況。如果 交流電變壓器有指示燈,請確定該指示燈 已亮起。
- 如果問題仍然存在,請與 Dell 公司聯絡 (請參閱第 [75](#page-76-0) 頁的「與 Dell 公司聯絡」)。

如果電源指示燈呈白色穩定且電腦沒有回 應 — 顯示器可能沒有回應。

- 按下電源按鈕直至電腦關閉,然後再次開 啟電腦。
- 如果問題仍然存在,請與 Dell 公司聯絡 (請參閱第 [75](#page-76-0) 頁的「與 Dell 公司聯絡」)。

如果電源指示燈呈琥珀色閃爍 — 電腦處於睡 眠/待命模式,或顯示器可能沒有回應。

- 按鍵盤上的任意鍵、移動連接的滑鼠或按 電源按鈕,均可以恢復正常作業。
- 如果顯示器沒有回應,請按下電源按鈕直 至電腦關閉,然後再次開啟。
- 如果問題仍然存在,請與 Dell 公司聯絡 (請參閱第 [75](#page-76-0) 頁的「與 Dell 公司聯絡」)。

如果電源指示燈呈琥珀色穩定 — 電腦已在 POST 期間偵測到一個錯誤。請與 Dell 公司聯 絡 (請參閱第 [75](#page-76-1) 頁的「與 Dell 公司聯絡」), 以尋求援助。

如果您的電腦收訊遇到干擾阻礙 — 垃圾訊號 導致其他訊號中斷或受阻,從而造成干擾。 某些可能的干擾因素包括:

- 電源、鍵盤和滑鼠延長線。
- 連接到同一電源板的裝置過多。
- 多個電源板連接至同一電源插座。

# 記憶體問題

#### 如果您收到記憶體不足的訊息 —

- 儲存並關閉所有開啟的檔案,結束所有 已開啟但不在使用中的程式,看能否解決 問題。
- 如果問題仍然存在,請與 Dell 公司聯絡 (請參閱第 [75](#page-76-0) 頁的「與 Dell 公司聯絡」)。

#### 如果您遇到其他記憶體問題 —

- 執行 Dell Diagnostics (請參閱第 [56](#page-57-0) 頁的 「Dell Diagnostics」)。
- 如果問題仍然存在,請與 Dell 公司聯絡 (請參閱第 [75](#page-76-0) 頁的「與 Dell 公司聯絡」)。

# <span id="page-50-0"></span>鎖定和軟體問題

如果電腦無法啟動 — 確定交流電變壓器纜線 已穩固連接至電腦和電源插座。

#### 如果程式停止回應 —

結束程式:

- **1.** 同時按 <Ctrl><Shift><Esc>。
- **2.** 按一下應用程式。
- **3.** 按一下不再回應的程式
- **4.** 按一下工作結束。

如果程式不斷當機 — 查看軟體說明文件。 如有必要,請先解除安裝程式,然後再重新 安裝。

註:軟體通常會在其說明文件或 CD 中隨 附安裝說明。

如果電腦停止回應或出現全藍螢幕 —

警示: 如果無法執行作業系統關機程 序,您可能會遺失資料。

如果您在鍵盤上按下任一按鍵或移動滑鼠 時,系統沒有回應,請按住電源按鈕至少 8 到 10 秒,直到電腦關閉,然後再重新啟動 電腦。

如果程式是針對舊版 **Microsoft ® Windows®** 作 業系統設計的 —

執行程式相容性精靈。程式相容性精靈可組 態程式,以便其可以在類似於舊版 Microsoft Windows 作業系統的環境中執行。

若要執行程式相容性精靈,請:

- 1. 按一下**開始 → 控制台→ 程式集→ 執行** 針對舊版 **Windows** 設計的程式。
- 2. 在歡<u>迎營墓中,按一下**下一**步。</u>

**3.** 按照螢幕上的說明進行操作。

#### 如果您有其他軟體問題 —

- 立即備份您的檔案。
- 使用病毒掃描程式檢查硬碟機或 CD。
- 儲存並關閉所有開啟的檔案或程式,然後 诱渦開始 # 選單關閉電腦。
- 查看軟體說明文件或與軟體製造廠商聯 絡,以獲得故障排除資訊:
	- 確定程式與您電腦上安裝的作業系統 相容。
	- 確定電腦滿足執行軟體所需的最低硬 體要求。參閱軟體說明文件,以獲得相 關資訊。
- 確定已正確安裝並組態程式。
- 確認裝置驅動程式未與該程式發生衝 突。
- 如有必要,請先解除安裝程式,然後再 重新安裝。
- 記下顯示的任何錯誤訊息,以在與 Dell 公司聯絡時協助進行故障排除。

# <span id="page-53-0"></span>使用支援工具

# **Dell Support Center**

**Dell Support Center** 可協助您找到所需的服 務、支援和系統特定資訊。

若要啟動該應用程式,請按一下桌面通知區 域中的 圖示。

**Dell Support Center** 首頁會顯示您電腦的型 號、服務標籤、快速服務代碼和服務聯絡資 訊。

首頁還提供了一些連結,可存取:

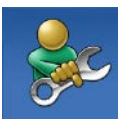

**Self Help (**自我服務**)** (故障排 除、安全保護、系統效能、 網路/網際網路、備份/恢復和 Windows 作業系統)

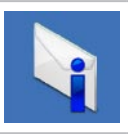

警報 (與您的電腦有關的技術 支援警報)

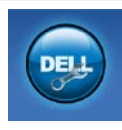

**Assistance from Dell (**從 **Dell** 的協助**)** (DellConnect ™ 的技 術支援、客戶服務、訓練與 教學課程、Solution Station™ 提供的指導說明和使用 PC CheckUp 進行線上掃描)

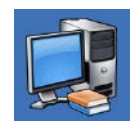

**About Your System (**關於您的 系統**)** (系統說明文件、保固資 訊、系統資訊、升級與附屬 應用程式)

若要獲得有關 **Dell Support Center** 和可用支援 工具的更多資訊,請訪問 **DellSupportCenter.com**。

## **My Dell Downloads**

■ 註: 並非所有地區都提供 My Dell Downloads。

在您的新 Dell 電腦上預先安裝的某些軟體沒 有備份 CD 或 DVD。可從 My Dell Downloads Web 站台上獲得此軟體。您可以從此 Web 站 台上下載可用軟體,以進行重新安裝或建立 您自己的備份媒體。

若要註冊並使用 My Dell Downloads,請:

- **1.** 訪問 **DownloadStore.dell.com/media**。
- **2.** 按照螢幕上的說明註冊並下載軟體。
- **3.** 重新安裝軟體或建立備份媒體,以備將來 使用。

# 系統訊息

如果您的電腦有問題或錯誤,它可能會顯示 系統訊息,協助您識別原因以及解決問題所 需採取的動作。

■ 註:如果以下範例未列出您收到的訊 息,請參閱作業系統說明文件,或訊息 出現時所執行程式的說明文件。另外, 您也可以與 Dell 公司聯絡 (請參閱第 [75](#page-76-0) 頁 的「與 Dell 公司聯絡」),以尋求援助。

**Alert! Previous attempts at booting this system have failed at checkpoint [nnnn]. For help in resolving this problem, please note this checkpoint and contact Dell Technical Support** (警報!之前幾次嘗試啟動此系統時,在檢查 點 [nnnn] 處失敗。若要獲得解決此問題的支 援服務,請記下此檢查點並與 Dell 技術支援 部門聯絡) — 電腦連續三次因同一錯誤而未 能完成啟動程序。請與 Dell 公司聯絡 (請參 閱第 [75](#page-76-0) 頁的「與 Dell 公司聯絡」),以尋求 援助。

#### **CPU fan failure (CPU** 風扇故障**)** — CPU 風扇發 生故障。更換 CPU 風扇 (請參閱 **support.dell.com/manuals** 上的維修手冊)。

**System fan failure (**系統風扇故障**)** — 系統風 扇發生故障。請與 Dell 公司聯絡 (請參閱 第 [75](#page-76-0) 頁的「與 Dell 公司聯絡」),以尋求援 助。

**Hard-disk drive failure (**硬碟機故障**)** — 可能 是硬碟機在 POST 期間發生故障。請與 Dell 公司聯絡 (請參閱第 [75](#page-76-0) 頁的「與 Dell 公司聯 絡」),以尋求援助。

**Hard-disk drive failure (**硬碟機讀取故障**)** — 可 能是硬碟機在 HDD 啓動測試期間發生故障。 請與 Dell 公司聯絡 (請參閱第 [75](#page-76-0) 頁的「與 Dell 公司聯絡」),以尋求援助。

**Keyboard failure (**鍵盤故障**)** — 鍵盤發生故障 或纜線鬆動。請更換鍵盤。

#### **No boot device available (**無可用的啟動裝 置**)** — 硬碟機上無啟動分割區、硬碟機纜線

鬆動,或無啟動裝置。

- 如果硬碟機是您的啟動裝置,請確定纜線 已連接好、硬碟機已正確安裝且被分區為 啟動裝置。
- 進入系統設定程式並確定啟動順序資訊正 確。請參閱 **support.dell.com/manuals** 上的 維修手冊。

**No timer tick interrupt (**無計時器計時訊號岔 斷**)** — 主機板上的晶片可能發生故障或主機 板發生故障。請與 Dell 公司聯絡 (請參閱 第 [75](#page-76-0) 頁的「與 Dell 公司聯絡」),以尋求援 助。

**USB over current error (USB** 過電流錯誤**)** — 斷 開 USB 裝置。您的 USB 裝置需要更多電能 才能正常作業。使用外接式電源連接 USB 裝 置,或者如果您的裝置有兩條 USB 續線,請 將兩條都連接上。

**CAUTION - Hard Drive SELF MONITORING SYSTEM has reported that a parameter has exceeded its normal operating range. Dell recommends that you back up your data regularly. A parameter out of range may or may not indicate a potential hard drive problem** (警 示 - 硬碟機自我監測系統報告某個參數超出 正常作業範圍。Dell 建議您定期備份資料。 參數超出範圍可能表示有潛在的硬碟機問 題) - S.M.A.R.T 錯誤, 硬碟機可能發生故 障。請與 Dell 公司聯絡 (請參閱第 [75](#page-76-0) 頁的 「與 Dell 公司聯絡」),以尋求援助。

## 硬體疑難排解

如果在作業系統設定程式中未偵測到某裝 置,或者偵測到該裝置但其組態不正確,您 可以使用硬體疑難排解來解決不相容問題。 若要啟動硬體疑難排解,請:

- 1. 按一下**開始 <del>④</del> → 說明及支援**。
- **2.** 在搜尋欄位中鍵入硬體疑難排解,然後按 <Enter> 鍵開始搜尋。
- **3.** 在搜尋結果中,選擇最能說明問題的選 項,並按照接下來的故障排除步驟進行 操作。

# <span id="page-57-0"></span>**Dell Diagnostics**

如果在使用電腦時遇到問題,請在與 Dell 公 司聯絡以尋求技術援助之前,先執行第 [49](#page-50-0) 頁 的「鎖定和軟體問題」中的檢查程序,並執 行 Dell Diagnostics。建議您在開始操作之前 列印這些程序。

- 
- 註:Dell Diagnostics 僅可在 Dell 電腦上 使用。
- 
- 註:您的電腦可能未隨附 **Drivers and Utilities** 光碟。

請參閱第 [78](#page-79-0) 頁的「規格」,以檢視電腦的組 態資訊,確定您要測試的裝置已顯示在系統 設定程式中並處於作用中。

從硬碟機或 **Drivers and Utilities** 光碟啟動 Dell Diagnostics<sup>。</sup>

### 從硬碟機啟動 **Dell Diagnostics**

Dell Diagnostics 位於硬碟機上隱藏的診斷公 用程式分割區上。

- 註:如果您的電腦無法顯示螢幕影像, 請與 Dell 公司聯絡 (請參閱第 [75](#page-76-0) 頁的 「與 Dell 公司聯絡」),以尋求援助。
- **1.** 確定電腦已連接至已知可正常工作的電源 插座。
- **2.** 開啟 (或重新啟動) 電腦。
- **3.** 當螢幕上顯示 DELL™ 徽標時,請立即按 <F12> 鍵。從啟動選單中選擇 **Diagnostics (**診斷程式**)**,然後按 <Enter> 鍵。 在您的電腦上,此作業可能會呼叫預啟動 系統評估 (PSA)。
- 註:如果您等候已久,且螢幕上已顯示 作業系統徽標,請繼續等候,直至看到 Microsoft ® Windows® 桌面,然後關閉電 腦並再試一次。
- 2 註:如果您看到一則訊息,說明未找到 診斷公用程式分割區,請從 **Drivers and Utilities** 光碟執行 Dell Diagnostics。

如果呼叫了 **PSA**:

a. PSA 會開始執行測試。

b. 如果 PSA 成功完成,則螢幕上將顯示 以下訊息:「No problems have been found with this system so far. Do you want to run the remaining memory tests? This will take about 30 minutes or more. Do you want to continue? (Recommended)」(目前未在此系統中 找到任何問題。是否要執行剩餘的記憶體 測試?此測試需要大約 30 分鐘或更長時 間。是否要繼續?[建議])。

c. 如果您遇到記憶體問題,請按 <Y> 鍵,否 則請按 <N> 鍵。

螢幕上將顯示以下訊息:

- 「Booting Dell Diagnostic Utility Partition. Press any key to continue.」(正在啟動 Dell 診 斷公用程式分割區,請按任意按鍵繼續。)
- d. 按任意鍵跳至 **Choose An Option (**選擇一個 選項**)** 視窗。

#### 如果沒有呼叫 **PSA**:

請按任意按鍵以從硬碟機上的診斷公用程 式分割區啓動 Dell Diagnostics,然後跳至 **Choose An Option (**選擇一個選項**)** 視窗。

**4.** 選擇要執行的測試程式。

5. 如果您在測試期間遇到問題, 螢幕上會出 現訊息,顯示錯誤代碼和問題說明。記下 錯誤代碼和問題說明,並與 Dell 公司聯絡 (請參閱請第 [75](#page-76-0) 頁的「與 Dell 公司聯 絡」),以尋求援助。

使用支援工具

- 2 註:電腦的服務標籤顯示於每個測試螢 幕的頂部。當您與 Dell 公司聯絡時,服 務標籤可協助識別您的電腦。
- **6.** 完成測試後,請關閉測試螢幕,返回 **Choose An Option (**選擇一個選項**)** 視窗。
- **7.** 若要結束 Dell Diagnostics 並重新啟動電 腦,請按一下 **Exit (**結束**)**。

### 從 **Drivers and Utilities** 光碟啟動 **Dell Diagnostics**

- 註:您的電腦可能未隨附 **Drivers and Utilities** 光碟。
- **1.** 插入 **Drivers and Utilities** 光碟。
- **2.** 關機,然後重新啟動電腦。 當螢幕上顯示 DELL™ 徽標時,請立即按 <F12> 鍵。
- 註:如果您等候已久,且螢幕上已顯示 作業系統徽標,請繼續等候,直至看到 Microsoft Windows 桌面,然後關閉電腦 並再試一次。
- 註: 之後的步驟僅變更啓動順序一次。 下次啟動時,電腦將依據在系統設定程 式中指定的裝置啟動。
- **3.** 當螢幕上出現啟動裝置清單時,請反白顯 示 **CD/DVD/CD-RW** 並按 <Enter> 鍵。
- **4.** 從出現的選單中選擇 **Boot from CD-ROM (**從 **CD-ROM** 啟動**)** 選項,然後按 <Enter> 鍵。
- **5.** 鍵入 1 以啟動 CD 選單,然後按 <Enter> 鍵 繼續。
- **6.** 從已編號的清單中選擇 **Run the 32 Bit Dell Diagnostics (**執行 **32** 位元 **Dell Diagnostics)**。 如果列出多個版本,請選擇適用於您電腦 的版本。
- **7.** 選擇要執行的測試程式。
- 8. 如果您在測試期間遇到問題, 螢幕上會出 現訊息,顯示錯誤代碼和問題說明。記下 錯誤代碼和問題說明,並與 Dell 公司聯絡 (請參閱請第 [75](#page-76-0) 頁的「與 Dell 公司聯 絡」),以尋求援助。
- 註:電腦的服務標籤顯示於每個測試螢 幕的頂部。當您與 Dell 公司聯絡時,服 務標籤可協助識別您的電腦。
- **9.** 完成測試後,請關閉測試螢幕,返回 **Choose An Option (**選擇一個選項**)** 視窗。
- **10.** 若要結束 Dell Diagnostics 並重新啟動電 腦,請按一下 **Exit (**結束**)**。
- **11.** 取出 **Drivers and Utilities** 光碟。

# 還原作業系統

您可以使用以下任一選項還原您電腦的作業系統:

警示:使用 **Dell Factory Image Restore** 或作業系統光碟還原您的作業系統,會永久刪除您 電腦上的所有資料檔案。如有可能,請在使用這些選項之前備份您的資料檔案。

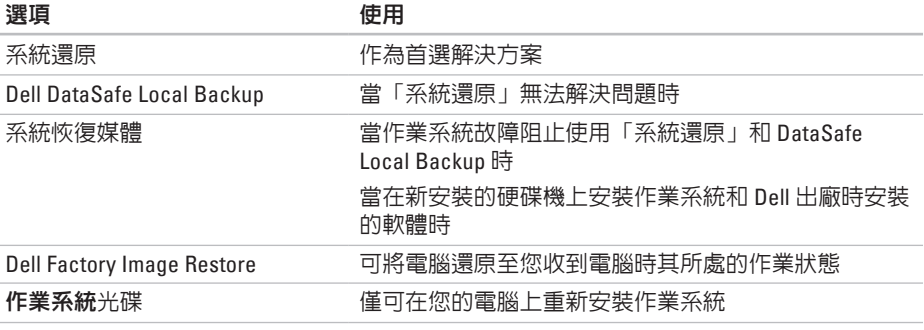

■ 註:您的電腦可能未隨附作業系統光碟。

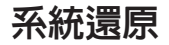

如果對硬體、軟體或其他系統設定所做的變 更使電腦處於不理想的作業狀態,Microsoft ® Windows® 作業系統提供的「系統還原」選項 可讓您將電腦還原至先前的作業狀態 (不影響 資料檔案)。「系統還原」對電腦所做的任何 變更均可完全撤銷。

警示:請定期備份您的資料檔案。「系 統還原 | 無法監控資料檔案, 也無法對 其進行恢復。

- 啟動「系統還原」
- **1.** 按一下開始 。
- **2.** 在搜尋方塊中,鍵入系統還原並按 <Enter> 鍵。
- ■■ 註:螢幕上可能會顯示使用者帳戶控制 視窗。如果您在電腦上使用的是管理員 帳戶,請按一下繼續;否則,請與管理 員聯絡以繼續所需動作。
- 3. 按一下**下一步**,並按昭螢墓上的說明進行 操作。
- 如果「系統還原」無法解決問題,您可以復 原上次系統還原。

### 復原上次系統還原

註:在復原上次系統還原之前,請儲存 並關閉所有開啟的檔案,結束所有開啟 的程式。在系統還原完成之前,請勿變 更、開啟或刪除任何檔案或程式。

1. 按一下**開始 4** ·

- **2.** 在搜尋方塊中,鍵入系統還原並按 <Enter> 鍵。
- **3.** 按一下復原上次還原,然後按一下下一 步,並按照螢幕上的說明進行操作。

## <span id="page-63-0"></span>**Dell DataSafe Local Backup**

- 警示:使用 **Dell DataSafe Local Backup** 還原您的作業系統,會永久移除您收 到電腦後安裝的所有程式或驅動程式。 請在使用 **Dell DataSafe Local Backup** 之 前,建立您需要在電腦上安裝之應用程 式的備份媒體。請僅在「系統還原」無 法解決您的作業系統問題時,才使用 **Dell DataSafe Local Backup**。
- 警示:雖然 **Dell Datasafe Local Backup** 可保留您電腦上的資料檔案,但是仍建 議您在使用 **Dell DataSafe Local Backup** 之前備份您的資料檔案。
- 註:並非所有地區都提供 Dell DataSafe Local Backup。

註:如果您的電腦未提供 Dell DataSafe Local Backup, 請使用 Dell Factory Image Restore (請參閱第 [66](#page-67-0) 頁的「Dell Factory Image Restore」) 來還原您的作業系統。

您可以使用 Dell DataSafe Local Backup,將 硬碟機還原至您購買電腦時其所處的作業狀 態,同時保留資料檔案。

Dell DataSafe Local Backup 可讓您:

- 備份您的電腦以及將電腦還原至先前的作 業狀態
- 建立系統恢復媒體

### **Dell DataSafe Local Backup** 基礎知識

若要還原作業系統和 Dell 出廠時安裝的軟 體,同時保留資料檔案,請:

**1.** 關閉電腦。

- **2.** 斷開連接至電腦的所有裝置 (USB 磁碟 機、印表機等等),並卸下所有新增的內 部硬體。
- 註:請勿斷開交流電變壓器。

**3.** 開啟電腦。

- **4.** 當螢幕上顯示 DELL™ 徽標時,按 <F8> 鍵數 次以存取進階開機選項視窗。
- ■■ 註:如果您等候已久,且螢幕上已顯示 作業系統徽標,請繼續等候,直至看到 Microsoft Windows 桌面,然後關閉電腦 並再試一次。
- **5.** 選擇修復您的電腦。
- **6.** 從系統修復選項選單中選擇 **Dell DataSafe Restore and Emergency Backup (Dell DataSafe** 還原與緊急備份**)**,然後按照螢幕 上的說明進行操作。
- 么 註:根據您要還原的資料大小,還原程 序可能需要花一個小時或更長的時間才 能完成。
- ■■ 註:若要獲得更多資訊,請參閱 **support.dell.com** 上的知識庫文章 353560。

## 升級至 **Dell DataSafe Local Backup Professional**

註:如果您在購買電腦時訂購有 Dell DataSafe Local Backup Professional,則 其可能已安裝在您的電腦上。

Dell DataSafe Local Backup Professional 提供 了附加功能,可讓您:

- 根據檔案類型備份和還原您的電腦
- 將檔案備份至本端儲存裝置
- 排程自動執行的備份
- 若要升級至 Dell DataSafe Local Backup Professional, 請:
- **1.** 連按兩下桌面通知區域中的 Dell DataSafe Local Backup 圖示 (2)。
- **2.** 按一下 **UPGRADE NOW! (**立即升級!**)**
- **3.** 按照螢幕上的說明進行操作。

## 系統恢復媒體

#### 警示:雖然系統恢復媒體可保留您電腦 上的資料檔案,但是仍建議您在使用系 統恢復媒體之前備份您的資料檔案。

您可以使用透過 Dell DataSafe Local Backup 建立的系統恢復媒體,將硬碟機還原至您購 買電腦時其所處的作業狀態,同時保留電腦 上的資料檔案。

請在以下情況下使用系統恢復媒體:

- 作業系統故障阻止使用電腦上安裝的恢復 選項。
- 硬碟機故障阻止恢復資料。

若要使用系統恢復媒體來還原作業系統和 Dell 出廠時安裝的軟體,請:

- **1.** 插入系統恢復光碟或 USB 鑰匙,並重新啟 動電腦。
- 2. 堂螢**墓上顯示 DELL™ 徽**標時, 請立即按 <F12> 鍵。
- 註:如果您等候已久,且螢幕上已顯示 作業系統徽標,請繼續等候,直至看到 Microsoft Windows 桌面,然後關閉電腦 並再試一次。
- **3.** 從清單中選擇適當的啟動裝置,然後按 <Enter> 鍵。
- **4.** 按照螢幕上的說明進行操作。

## <span id="page-67-0"></span>**Dell Factory Image Restore**

- 警示:使用 **Dell Factory Image Restore** 還原您的作業系統,會永久移除您收到 電腦後安裝的所有程式或驅動程式。如 有可能,請在使用此選項之前備份資 料。除非「系統還原」無法解決您的作 業系統問題,否則請勿使用 **Dell Factory Image Restore**。
- 註:某些國家/地區或某些電腦可能不提 供 Dell Factory Image Restore。
	- 註:如果您的電腦未提供 Dell Factory Image Restore, 請使用 Dell DataSafe Local Backup (請參閱第 [62](#page-63-0) 頁的「Dell DataSafe Local Backup」) 來還原您的作 業系統。

您可以將 Dell Factory Image Restore 作為還原 作業系統的最後選擇。此選項可將硬碟機還 原至您購買電腦時其所處的作業狀態。您收 到電腦後新增的所有程式或檔案 (包括資料檔 案) 均會從硬碟機上永久刪除。資料檔案包 括文件、試算表、電子郵件、數位相片及音 樂檔案等。如有可能,請在使用 Dell Factory Image Restore 之前備份所有資料。

#### 啟動 **Dell Factory Image Restore**

- **1.** 開啟電腦。
- **2.** 當螢幕上顯示 DELL™ 徽標時, 按 <F8> 鍵數 次以存取進階開機選項視窗。
- 誰:如果您等候已久,且螢幕上已顯示 作業系統徽標,請繼續等候,直至看到 Microsoft Windows 桌面,然後關閉電腦 並再試一次。
- **3.** 選擇修復您的電腦。 螢幕上會顯示系統修復選項視窗。
- **4.** 選擇鍵盤配置,然後按一下下一步。
- **5.** 若要存取修復選項,請以本機使用者身份 登入。若要存取命令提示,請在使用者名 稱欄位中鍵入 administrator,然後按 一下確定。
- **6.** 按一下 **Dell Factory Image Restore**。螢幕 上會出現 **Dell Factory Image Restore** 歡迎 螢幕。
- 註:根據您的組態,您可能需要選擇 **Dell Factory Tools (Dell** 出廠工具**)**,然後 選擇 **Dell Factory Image Restore**。
- **7.** 按一下 **Next (**下一步**)**。 螢幕上會顯示 **Confirm Data Deletion (**確認 資料刪除**)** 螢幕。
- 註:如果您不想繼續執行 Dell Factory Image Restore,請按一下 **Cancel (**取消**)**。
- **8.** 勾選核取方塊,以確認您要繼續重新格式 化硬碟機,並將系統軟體還原為出廠狀 態,然後按一下 **Next (**下一步**)**。 還原程序開始,該程序可能需要五分鐘或 更長時間才能完成。將作業系統和出廠時 安裝的應用程式還原至出廠狀態後,會出 現一則訊息。
- **9.** 按一下 **Finish (**完成**)** 以重新啟動電腦。

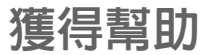

如果電腦出現問題,請依照以下步驟完成問 題的診斷及故障排除程序:

- **1.** 請參閱第 [43](#page-44-0) 頁的「解決問題」,以獲得 電腦所遇到問題的相關資訊和程序。
- **2.** 請參閱第 [56](#page-57-0) 頁的「Dell Diagnostics」, 以獲得如何執行 Dell Diagnostics 的相關 程序。
- **3.** 請填寫第 [74](#page-75-0) 頁的「診斷核對清單」。
- **4.** 使用 Dell 在 Dell 支援站台 (**support.dell.com**) 上提供的各種線上服務,以獲得有關安 裝和故障排除程序的支援服務。請參閱 第 [70](#page-71-0) 頁的「線上服務」,以獲得 Dell 支援 更多線上服務的清單。
- **5.** 如果前面的步驟無法解決問題,請參閱 第 [73](#page-74-0) 頁的「在聯絡之前」
- 註:請使用電腦旁邊的電話與 Dell 支援 部門聯絡,以便支援人員可以協助您執 行所有必要的程序。
- 註:某些國家/地區可能未提供 Dell 快速 服務代碼系統。

聽到 Dell 自動化電話系統給出的提示時,請 輸入您的快速服務代碼,以便將電話直接轉 給相關的支援人員。如果您沒有快速服務代 碼,請開啟 **Dell Accessories** 資料夾,連按 兩下 **Express Service Code (**快速服務代碼**)** 圖 示,然後按照說明進行操作。

註:美國本土以外的某些地區可能未提 供其中一些服務。請與您當地的 Dell 代 理商聯絡,以獲得有關可用性方面的資 訊。

# 技術支援和客戶服務

Dell 的支援服務部門可隨時為您解答有關 Dell 硬體的問題。Dell 的支援人員將使用基於電 腦的診斷,快速準確地解答您的問題。 若要聯絡 Dell 的支援服務部門,請參閱 第[73](#page-74-0)頁的「在聯絡之前」,然後查看您所在 地區的聯絡資訊,或訪問 **support.dell.com**。

## **DellConnect**

DellConnect ™ 是一種簡單的線上存取工具, 可讓 Dell 服務和支援人員在您的完全監督 下透過寬頻連線存取您的電腦,診斷問題並 對其進行修復。若要獲得更多資訊,請訪問 **www.dell.com**/**DellConnect**。

# <span id="page-71-0"></span>線上服務

您可以在以下 Web 站台瞭解 Dell 產品和服務 的相關資訊:

- **www.dell.com**
- **www.dell.com/ap** (僅限於亞太地區)
- **www.dell.com/jp** (僅限於日本)
- **www.euro.dell.com** (僅限於歐洲)
- **www.dell.com/la** (僅限於拉丁美洲和加勒 比海地區)
- **www.dell.ca** (僅限於加拿大) 您可以透過以下 Web 站台及電子郵件地址存 取 Dell 支援:

## **Dell** 支援 **Web** 站台

- **support.dell.com**
- **support.jp.dell.com** (僅限於日本)
- **support.euro.dell.com** (僅限於歐洲)
- **supportapj.dell.com** (僅限於亞太地區)

## **Dell** 支援電子郵件地址

- **mobile\_support@us.dell.com**
- **support@us.dell.com**
- **la-techsupport@dell.com** (僅限於拉丁美洲 和加勒比海地區)
- **apsupport@dell.com** (僅限於亞太地區)

## **Dell** 市場及銷售部電子郵件地址

- **apmarketing@dell.com** (僅限於亞太地區)
- **sales\_canada@dell.com** (僅限於加拿大)

## 匿名檔案傳送通訊協定 **(FTP)**

#### • **ftp.dell.com**

以使用者 anonymous 身份登入,並以您 的電子郵件地址作為密碼。
## <span id="page-72-0"></span>自動化訂購狀態查詢服務

若要查詢您訂購的任何 Dell 產品的狀態,可 以訪問 **support.dell.com**,或聯絡自動化訂購 狀態杳詢服務部門。會有錄音提示您提供杳 找並報告所訂購產品所需的資訊。

如果您的訂單出現問題,例如缺少部件、部 件錯誤或帳單不正確等,請與 Dell 公司聯絡 以獲得客戶援助服務。在您聯絡時,請準備 好您的發票或包裝單。

若要查詢您所在地區應撥打的電話號碼,請 參閱第 [75](#page-76-0) 頁的「與 Dell 公司聯絡」。

產品資訊

如果您需要有關 Dell 其他產品的資訊,或者 您想訂購產品,請訪問 **www.dell.com**。若要 查詢您所在地區應撥打的電話號碼,或是向 銷售專員諮詢的電話號碼,請參閱第 [75](#page-76-0) 頁的 「與 Dell 公司聯絡」。

## <span id="page-73-0"></span>退回產品以進行保固修理或 退款

無論您是要求退回產品以便進行修理還是要 求退款,請按照以下說明準備好所有要退回 的產品:

- 註:將產品退回 Dell 前,請務必備份硬 碟機及產品中所有其他儲存裝置中的所 有資料。移除所有機密、私有和個人資 訊,並取出抽取式媒體,例如 CD/DVD/ Blu-ray Disc 和媒體卡。Dell 對您所退 回產品中包括的任何機密、私有或個人 資訊,或對您很同產品時遺失或捐毀的 資料、損壞或遺失的抽取式媒體概不負 責。
- **1.** 聯絡 Dell 以取得退回材料授權號碼,然 後將該號碼清楚地寫在包裝箱外面的顯 眼處。若要查詢您所在地區應撥打的電話 號碼,請參閱第 [75](#page-76-0) 百的「與 Dell 公司聯 絡」。
- **2.** 附上發票的複本和一封寫明退回原因的 信函。
- **3.** 附上一份診斷核對清單 (請參閱第 [74](#page-75-0) 頁的 「診斷核對清單」),寫明您執行過的測試 及 Dell Diagnostics 報告的所有錯誤訊息 (請參閱第 [56](#page-57-0) 頁的「Dell Diagnostics」)。
- **4.** 如果是要求退款,請附上所退回產品的 所有配件 (交流電變壓器纜線、軟體和指 南等)。
- **5.** 請使用該設備原來的 (或類似的) 包裝材料 來包裝。
- 註:您必須支付運輸費用,支付退回產 品的保險,並承擔運送至 Dell 公司途中 遺失產品的風險。本公司不接受以貨到 付款 (C.O.D.) 方式寄送的包裹。
- 註:若退回的產品不符合上述任何一項 要求,Dell 公司的收件部門將拒收並將 其退還給您。

## <span id="page-74-0"></span>在聯絡之前

■ 註:聯絡時請準備好您的快速服務代碼。該代碼可協助提高 Dell 的自動化支援電話系統 轉接您電話的效率。也可能要求您提供服務標籤 (位於電腦背面)。

## 服務標籤和快速服務代碼的位置

您電腦的服務標籤和快速服務代碼位於電腦背面的標籤上。

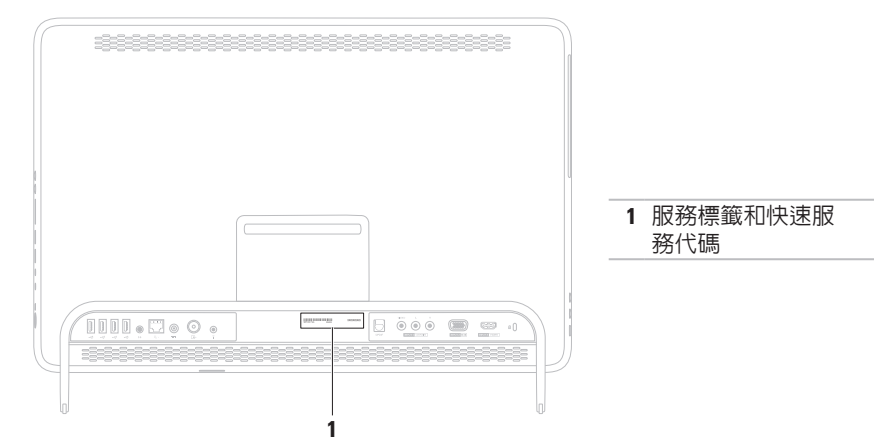

<span id="page-75-1"></span>請記得填寫以下診斷核對清單。如有可能, 請在聯絡 Dell 尋求援助之前先開啓電腦, 並 使用電腦旁邊的電話與 Dell 聯絡。您可能需 要在鍵盤上鍵入一些命令、轉述操作細節, 或者嘗試執行只限於在該電腦上進行的其他 故障排除步驟。請確定已準備好電腦說明文 件。

### <span id="page-75-0"></span>診斷核對清單

- 姓名:
- 日期:
- 地址:
- 電話號碼:
- 服務標籤 (電腦背面的條碼):
- 快速服務代碼:
- 退回材料授權號碼 (如果 Dell 支援技術人 員已提供給您):
- 作業系統和版本:
- 裝置:
- 擴充卡:
- 您有連線到網路嗎?是/否
- 網路、版本和網路配接器:
- 程式和版本:

<span id="page-76-1"></span>請參閱您的作業系統說明文件,以確定電 腦啟動檔案的內容。如果電腦已連接至印表 機,請列印每份檔案。否則,請在聯絡 Dell 之前,記錄每份檔案的內容。

- 錯誤訊息、嗶聲代碼或診斷故障碼:
- 問題說明以及您執行過的故障排除程序:

## <span id="page-76-0"></span>與 **Dell** 公司聯絡

美國的客戶請撥打 800-WWW-DELL (800-999-3355)。

■ 註:如果無法連線到網際網路,您可以 在購買發票、包裝單、帳單或 Dell 產品 目錄中找到聯絡資訊。

Dell 提供了一些線上和雷話支援與服務選 擇。服務的提供因國家/地區和產品而異,某 些服務可能在您所在地區並不提供。

- 若因銷售、技術支援或客戶服務問題要與 Dell 公司聯絡,請:
- **1.** 訪問 **www.dell.com/ContactDell**。
- **2.** 選擇您所在的國家或地區。
- **3.** 根據您的需求選擇適當的服務或支援連 結。
- **4.** 選擇便於您與 Dell 公司聯絡的方式

# <span id="page-77-0"></span>尋找更多資訊和資源

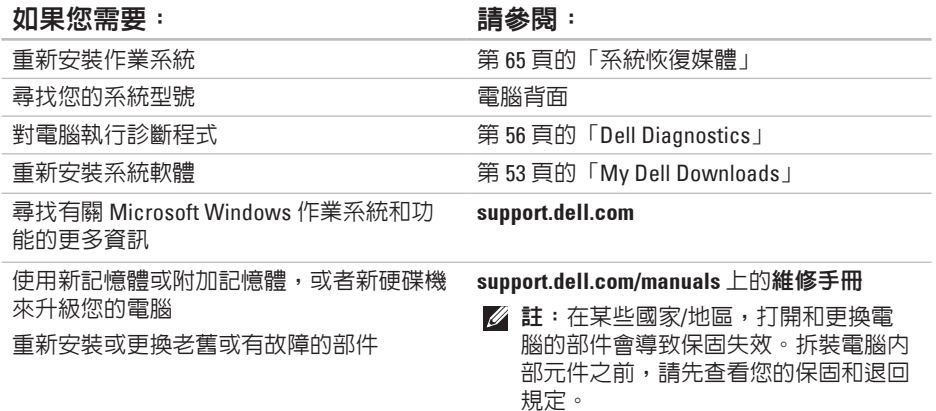

### <span id="page-78-0"></span>如果您需要: 請參閱:

獲得電腦安全性方面的最佳實踐資訊 查看保固資訊、條款與條件 (僅限於美國)、 安全說明、法規資訊、人體工學資訊和最終 使用者授權合約

找到您的服務標籤/快速服務代碼 — 您必須 使用服務標籤,以在 **support.dell.com** 上識別 您的電腦或與技術支援部門聯絡

## 尋找驅動程式和下載;讀我檔案 聯絡技術支援部門並獲得產品說明 查詢您新購買產品的訂單狀態 尋找常見問題的解決方案和解答 找到有關電腦技術變更的最新更新資訊,或 者為技術人員或有經驗的使用者提供的進階 技術參考資料

您電腦隨附的安全性方面的文件和法規文 件,也可以參閱 Regulatory Compliance (法規 遵循) 首頁:

**www.dell.com/regulatory\_compliance**

電腦背面

**Dell Support Center**。若要啟動**Dell Support Center**,請按一下桌面通知區域中的 圖 示

**support.dell.com**

# <span id="page-79-0"></span>規格

本章節提供您在安裝電腦、更新電腦的驅動程式以及升級電腦時可能需要的資訊。

註:提供的項目可能因地區而異。若要獲得有關電腦組態的更多資訊,請參閱 Dell  $\mathscr{M}$ Support Center 中的「**About Your System (**關於您的系統**)**」部分。若要啟動 Dell Support Center,請按一下桌面通知區域中的 <mark>/「</mark>圖示。

## 電腦型號

## 系統晶片組

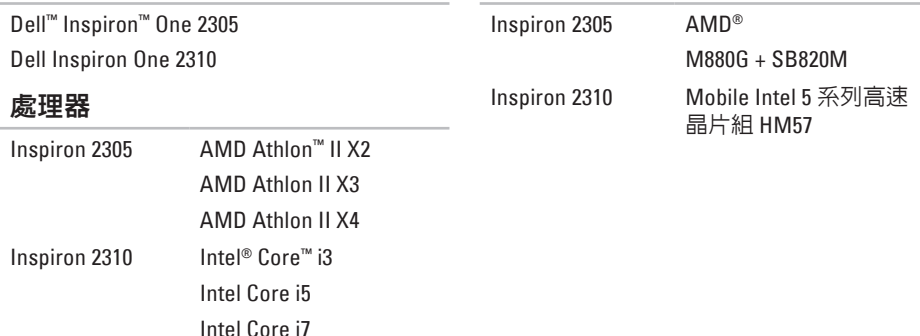

### 磁碟機

内部可抽換式

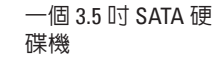

外部可抽換式 一個托盤載入式 SATA DVD+/-RW/Blu-ray Disc™ 組合磁碟機 (可選)/Blu-ray Disc 可重 寫磁碟機 (可選) 和七合 一媒體卡讀取器

### 記憶體

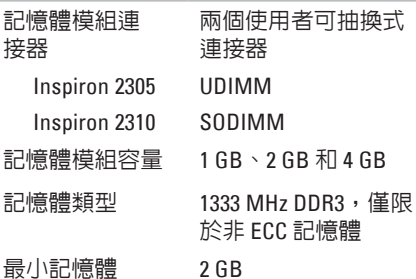

### 記憶體

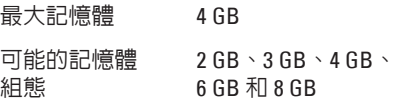

2 註:若要獲得有關升級記憶體的說 明,請參閱 **support.dell.com/manuals** 上的維修手冊。

### 音效

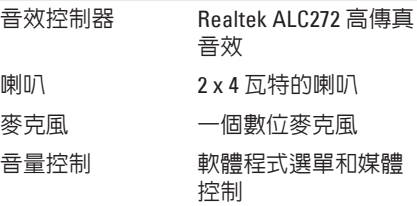

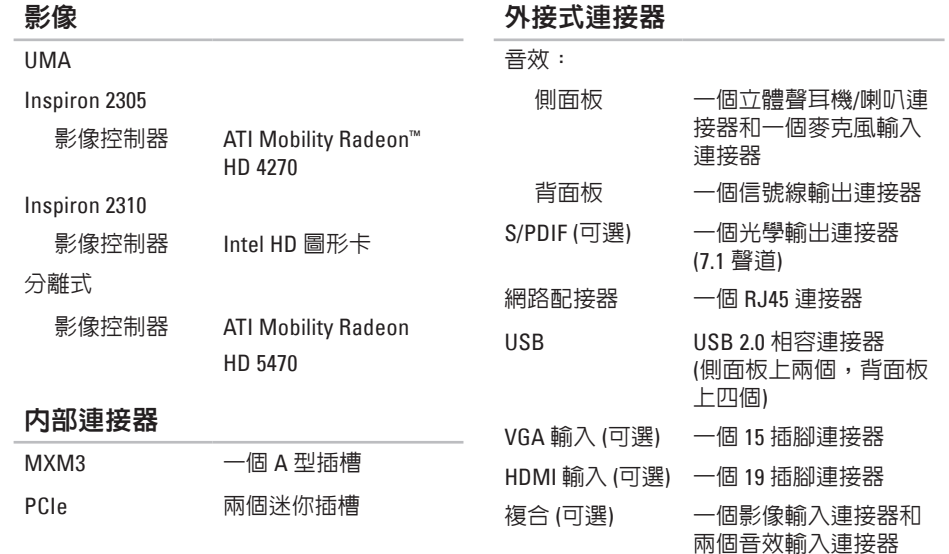

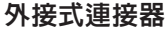

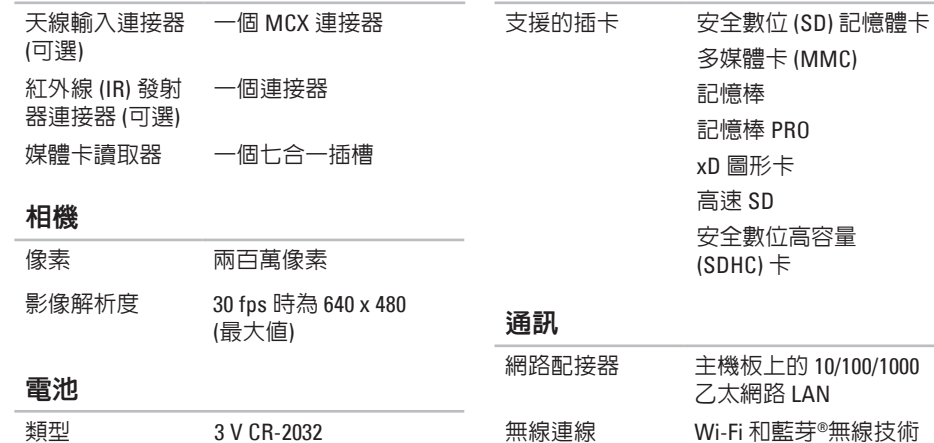

媒體卡讀取器

鋰幣式電池

## 顯示器

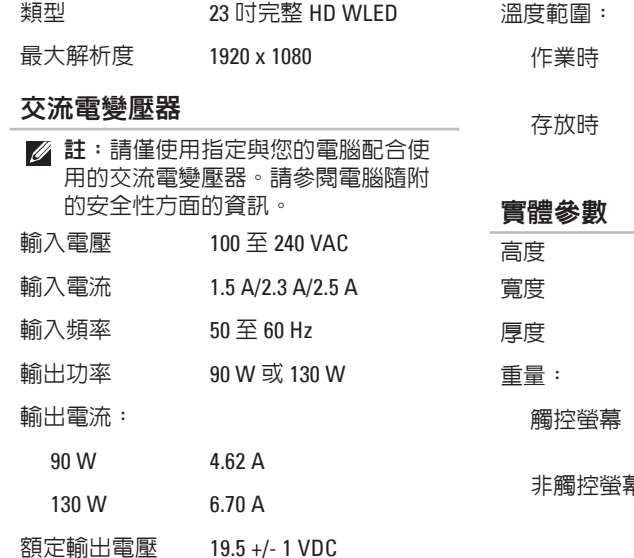

## 交流電變壓器

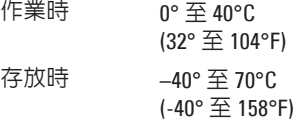

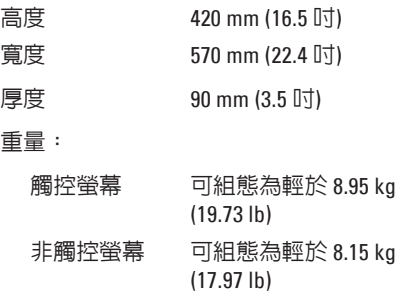

### 電腦環境

### 溫度範圍:

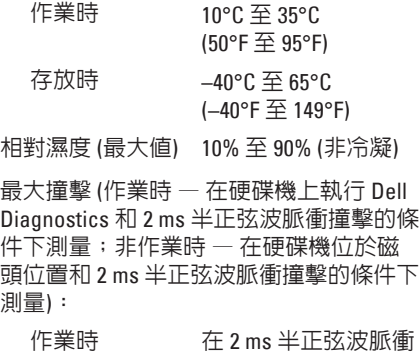

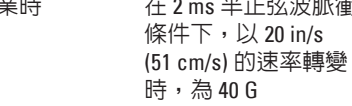

### 非作業時 在 22ms 半正弦波脈衝 條件下,以 240 in/s (609 cm/s) 的速率轉變 時,為 40 G

### 電腦環境

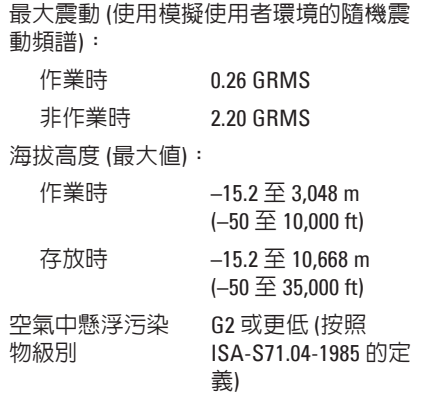

# 附錄

## **Macrovision** 產品通告

此產品採用版權保護技術,它受 Macrovision Corporation 和其他權利擁有者所擁有的某些美 國專利權和其他智慧產權之方法請求項的保護。使用此版權保護技術必須得到 Macrovision Corporation 的授權。除非 Macrovision Corporation 另行授權,否則此產品專供家庭及其他有限 檢視使用。嚴禁還原工程或反組譯。

## 適用於 **NOM (**即墨西哥官方標準**)** 的資訊 **(**僅適用於 墨西哥**)**

按照墨西哥官方標準 (NOM) 的要求,本文件所述的裝置中提供了以下資訊:

進口商:

Dell México S.A. de C.V.

Paseo de la Reforma 2620 - 11°

Col. Lomas Altas

11950 México, D.F.

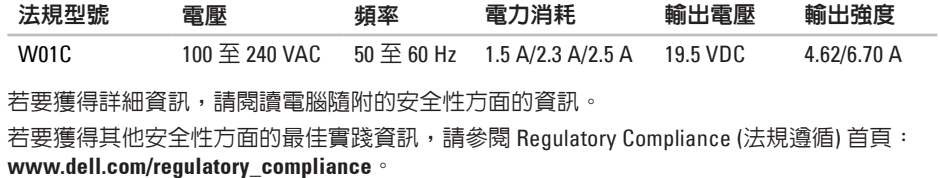

附錄

# 索引 英 文

**6**索 D e l l C o n n e c t **[6](#page-70-0) 9** Dell Diagnostics 5[6](#page-57-1) Dell Factory Image Restore [6](#page-67-0)6 Dell Stage [3](#page-37-0)6 Dell Support Center [5](#page-53-0)2 D V D , 播 放 和 製 作 **[4](#page-42-0) 1** F T P 登 入 , 匿 名 **[7](#page-71-0) 0** I S P網 際 網 路 服 務 提 供 者 **[2](#page-21-0) 0** Windows 安 裝 **1 [7](#page-18-0)** 程 式 相 容 性 精 靈 **5 [0](#page-51-0)** 重 新 安 裝 **[6](#page-61-0) 0**

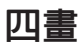

支 援 站 台 世 界 各 地 **[7](#page-71-0) 0** 支 援 電 子 郵 件 地 址 **[7](#page-71-0) 0** 手勢 勢觸 控 螢 幕 **[3](#page-39-0) 8**

## 六 畫

安 裝 , 開 始 操 作 之 前 **[5](#page-6-0)** 有 線 網 路

網 路 纜 線 , 連 接 **[8](#page-9-0)**

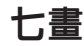

系統重新安裝選項 [6](#page-61-0)0 系 統 訊 息 **5 [3](#page-54-1)**

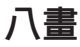

空 氣 流 通 , 允 許 **[5](#page-6-0)**

九 畫

客 戶 服 務 **[6](#page-70-0) 9** 保 固 退 回 **[7](#page-73-0) 2**

十 畫

通風,確定 **[5](#page-6-0)** 連接

接到 網 際 網 路 **2 [0](#page-21-0)** 記 憶 體 問 題

解 決 **[4](#page-50-0) 9**

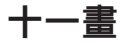

麥 克 風 連 接 器 **2 [5](#page-26-0)** 產品

品資 訊 和 購 買 **7 [1](#page-72-0)**

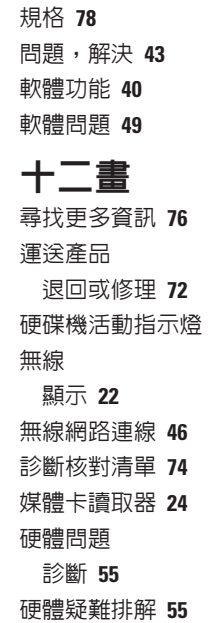

**[2](#page-26-0) 5**

## 畫

**8**索引十三 與 Dell 聯絡 7[3](#page-74-0) 電子郵件地址 獲 得 技 術 支 援 **[7](#page-71-0) 0** 解 決 問 題 **4 [3](#page-44-0)** 電 視 調 諧 器 安 裝 **1 [1](#page-12-0)** 電 腦 功 能 **4 [0](#page-41-0)** 電 腦 , 安 裝 **[5](#page-6-0)** 電源按鈕和指示燈 2[5](#page-26-0) 電源問題,解決 [4](#page-48-0)7 資源,尋找更多 **[7](#page-77-0)6** 

## 十 四 畫

網 路 連 線

### 修 復 **4 [6](#page-47-0)**

網 際 網 路 連 線 **[2](#page-21-0) 0**

十 五 畫

線 上 聯 絡 D e l l **[7](#page-76-1) 5**

## 十 六 畫 還 原 出 廠 影 像 **[6](#page-67-0) 6**

## 十 七 畫

幫 助<br>取得援助和支援 **[6](#page-69-0)8** 

## 二 十 畫 以 上 驅 動 程 式 和 下 載 **[7](#page-78-0) 7**

www.dell.com | support.dell.com